# **SIEMENS**

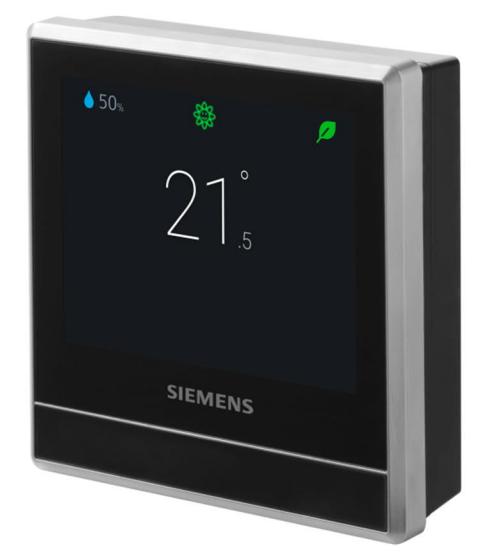

# RDS110 Smart Thermostat

User Guide

# **Table of Contents**

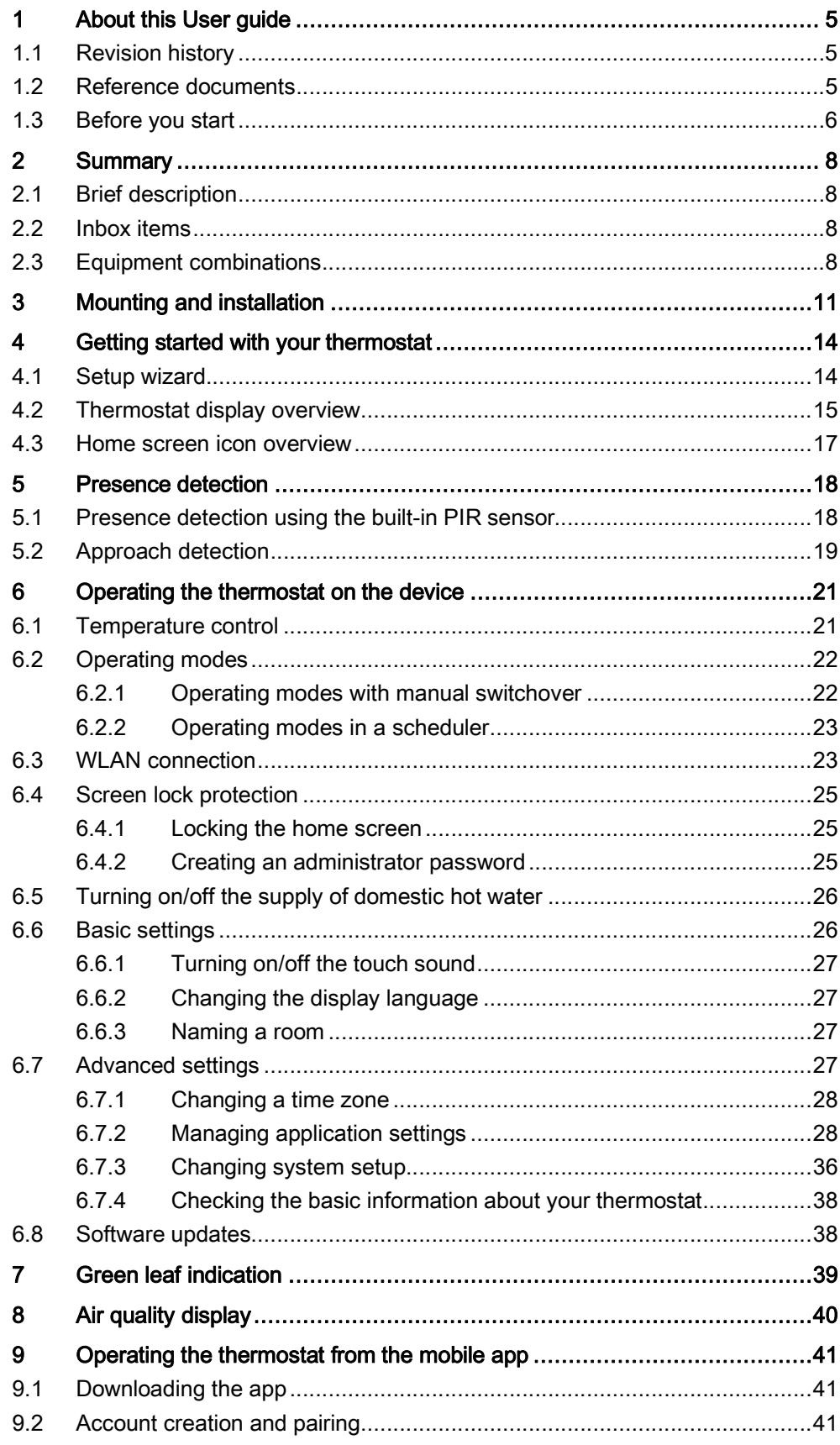

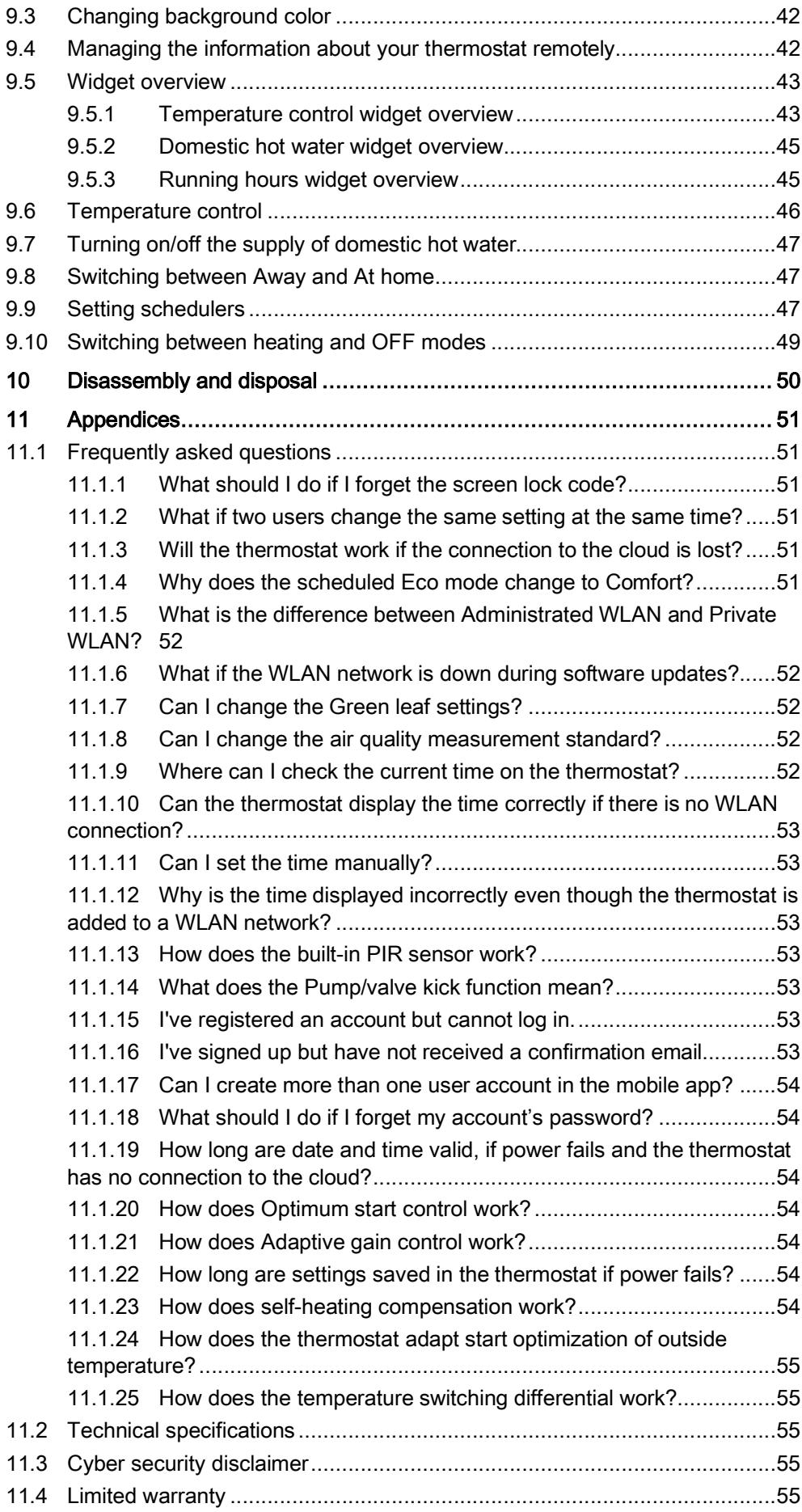

# <span id="page-4-0"></span>1 About this User guide

# 1.1 Revision history

<span id="page-4-1"></span>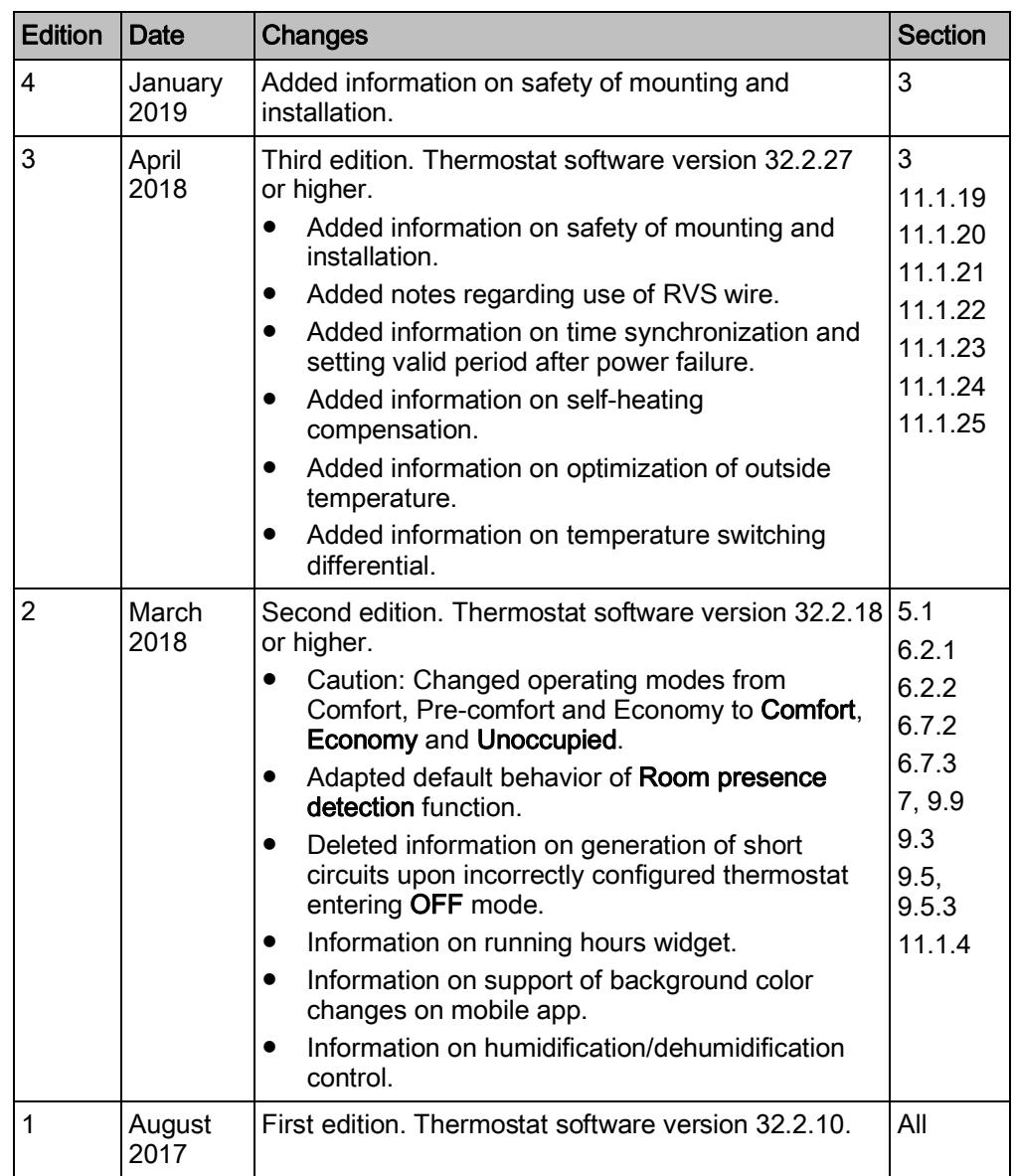

# 1.2 Reference documents

<span id="page-4-2"></span>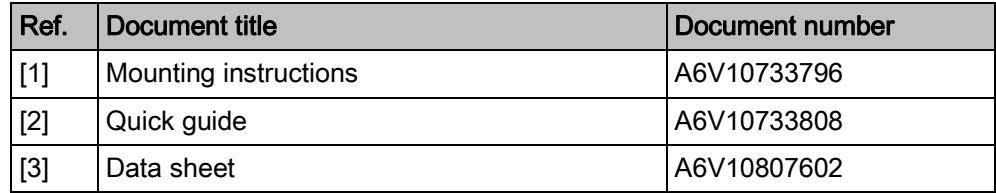

You can download the above documents from <http://siemens.com/bt/download> by searching the document numbers listed above.

# 1.3 Before you start

#### **Trademarks**

<span id="page-5-0"></span>The table below lists the third-party trademarks used in this document and their legal owners. The use of trademarks is subject to international and domestic provisions of the law.

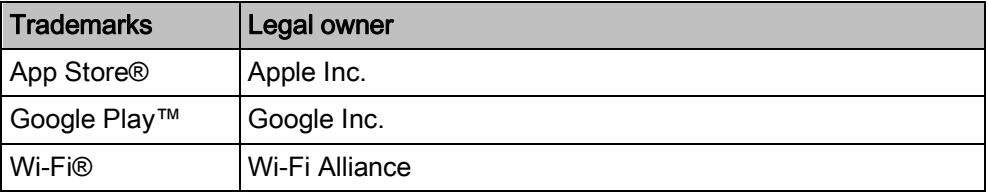

All product names listed in the table are registered (®) or not registered (™) trademarks of the owner listed in the table. We forgo the labeling (e.g. using the symbols ® and ™) of trademarks for the purposes of legibility based on the reference in this section.

This document may be duplicated and distributed only with the express permission of Siemens. Copyright

Quality assurance

These documents were prepared with great care.

- The content of all documents is checked at regular intervals.
- All necessary corrections are included in subsequent versions.
- Documents are automatically amended as a consequence of modifications and corrections to the products described.

Please make sure that you are aware of the latest document revision date. If you find any lack of clarity while using this document, or if you have any criticisms or suggestions, please contact your local point of contact (POC) at the nearest branch office. Addresses for Siemens RCs are available at [www.siemens.com/sbt](http://www.siemens.com/sbt).

#### Conventions for text marking

#### **Markups**

Special markups are shown in this document as follows:

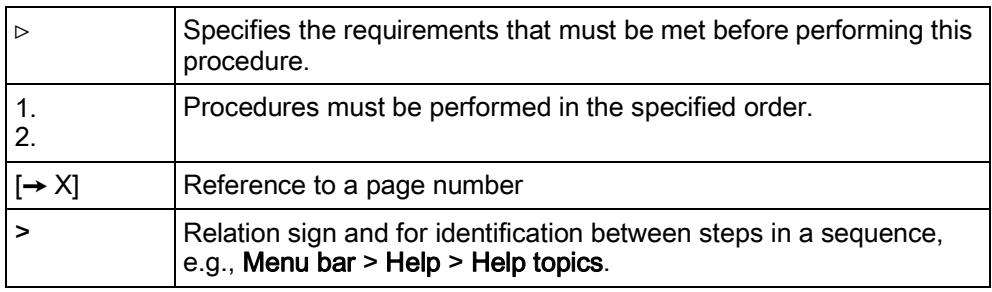

#### Symbol identifications

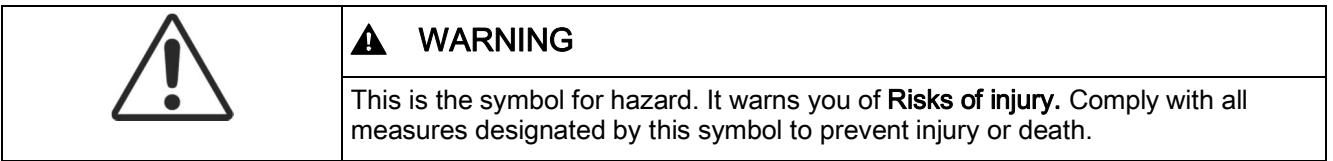

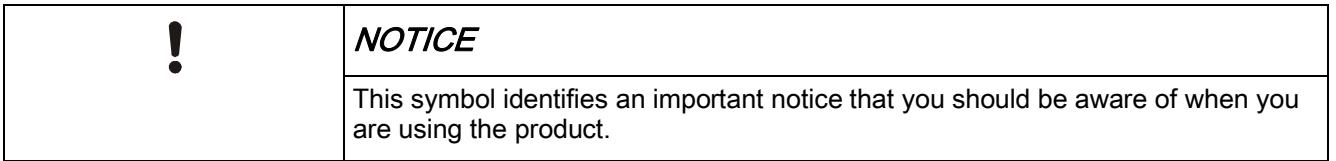

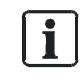

The 'i' symbol identifies supplementary information and tips for an easier way of working.

Document use/ request to the reader

Before using products from Siemens Industry, Inc., it is important that you read the documents supplied with or ordered at the same time as the products (equipment, applications, tools, and so on) carefully and in full.

Before you get started, make sure you have an internet connection, a valid Email address and a smartphone in hand.

Additional information on products and applications is available:

- At your Siemens branch office [www.siemens.com/sbt](http://www.siemens.com/sbt) or at your system suppliers.
- From the support team in the headquarters [fieldsupport](mailto:fieldsupport-zug.ch.sbt@siemens.com)[zug.ch.sbt@siemens.com](mailto:fieldsupport-zug.ch.sbt@siemens.com) if no local POC is available.

Siemens assumes no liability to the extent allowed under the law for any losses resulting from a failure to comply with the aforementioned points or for the improper compliance of the same.

# <span id="page-7-0"></span>2 Summary

# 2.1 Brief description

<span id="page-7-1"></span>Smart Thermostat RDS110 is designed to control your heating system in apartments, single family homes, dormitories and other residential-type as well as light commercial spaces. Apart from traditional operations performed directly on the hardware unit, remote operations that use a mobile app are also allowed for your convenience.

# 2.2 Inbox items

<span id="page-7-2"></span>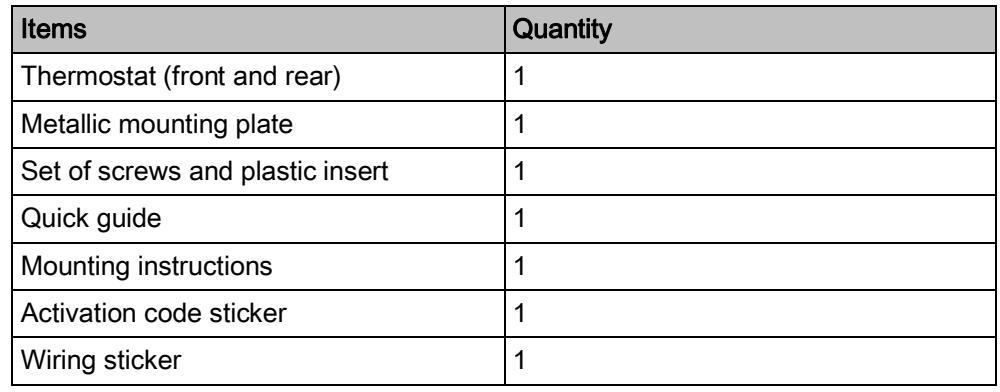

# 2.3 Equipment combinations

### <span id="page-7-3"></span>Remote sensors

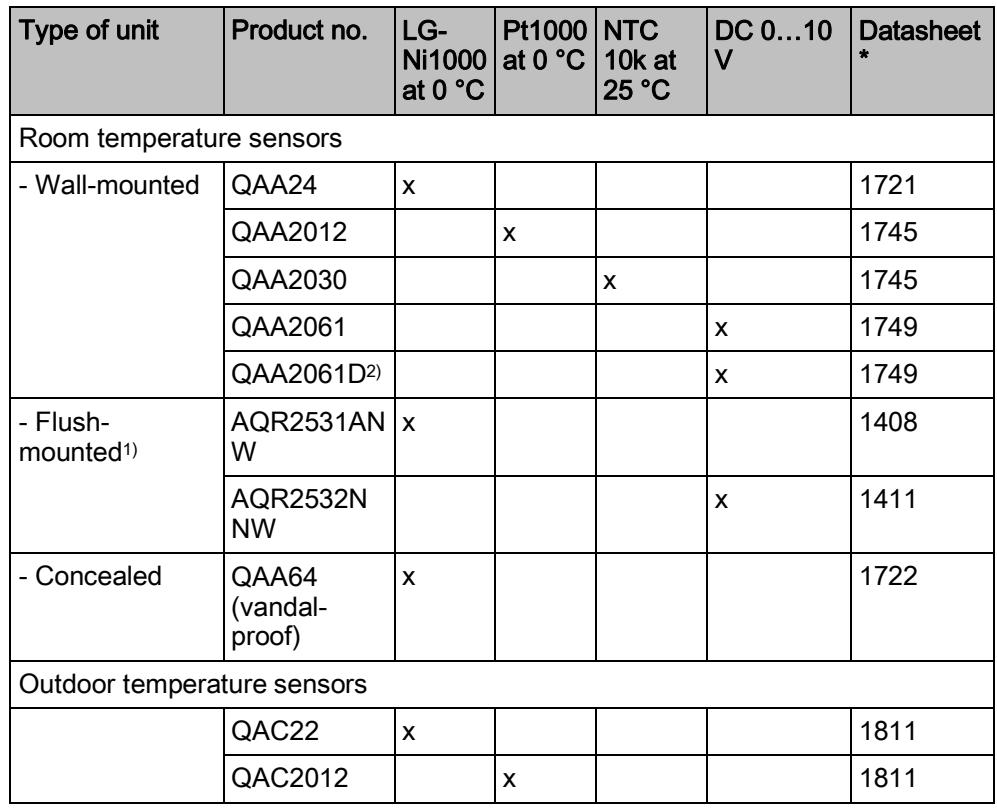

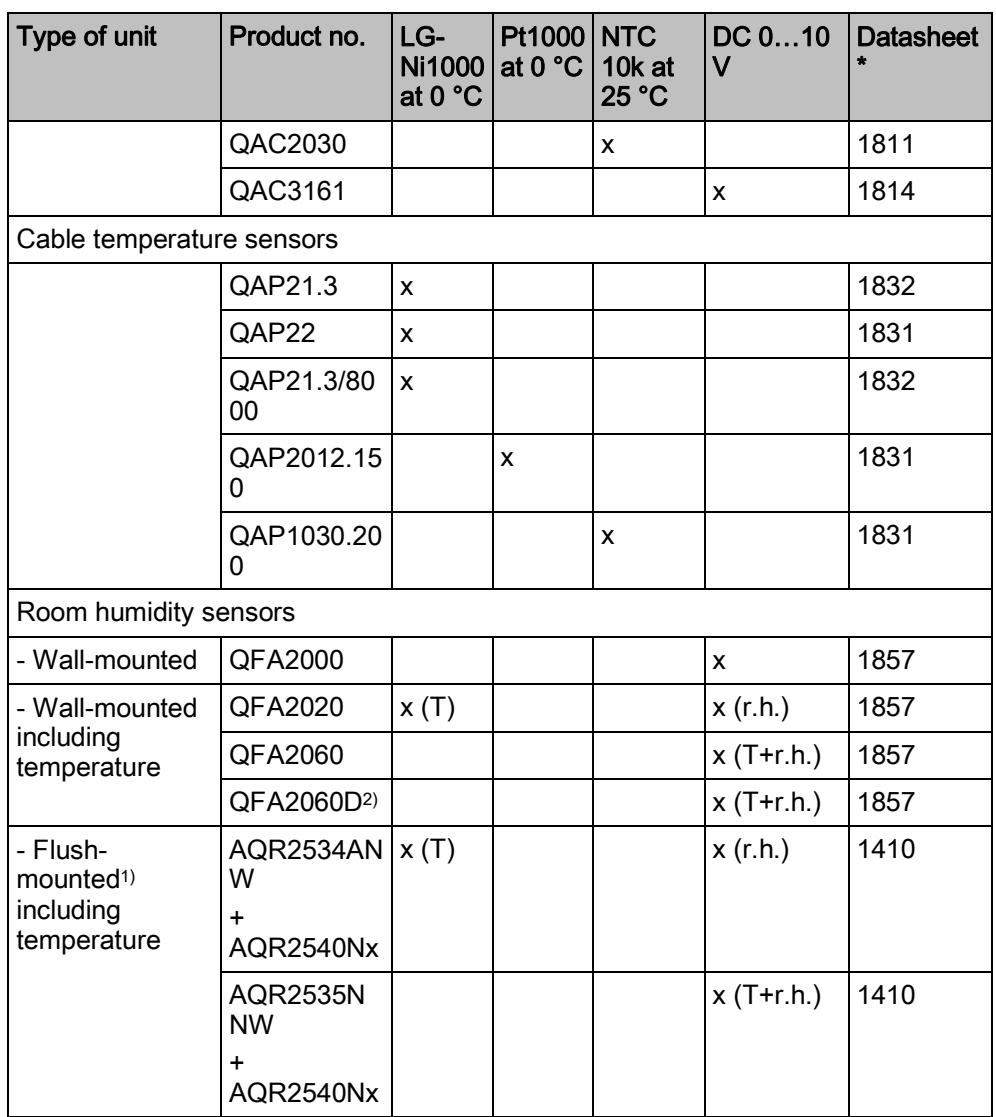

\* The documents can be downloaded from <http://siemens.com/bt/download> by specifying the product number as shown in the above table.

1) Requires a mounting plate and/or design frames.

2) With digital display.

#### **Actuators**

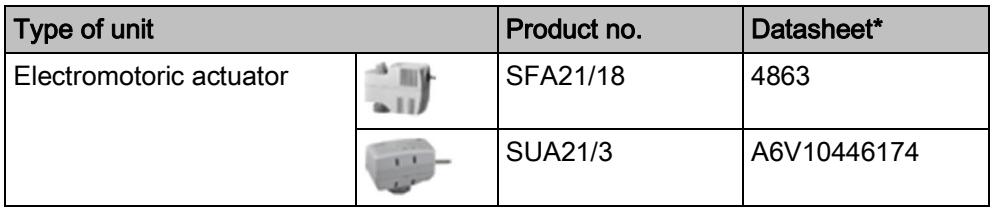

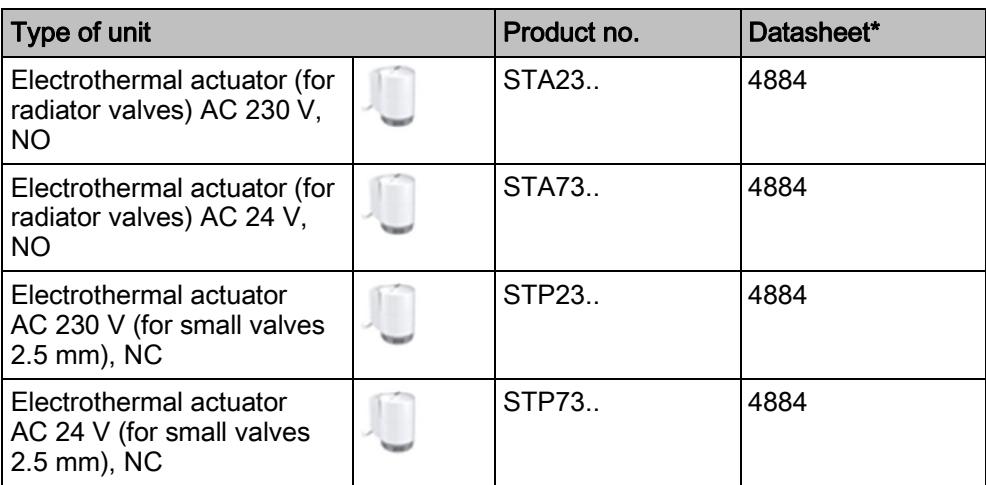

#### Accessory

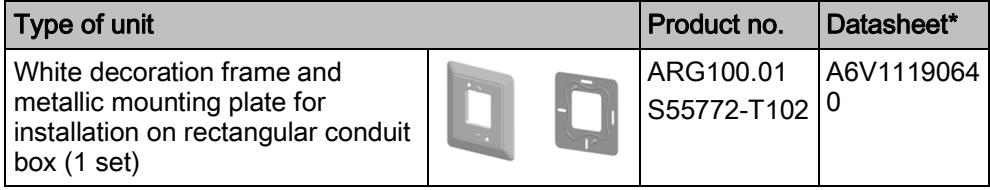

\* The documents can be downloaded from <http://siemens.com/bt/download> by specifying the product number as shown in the above table.

# 3 Mounting and installation

#### **Mounting**

<span id="page-10-0"></span>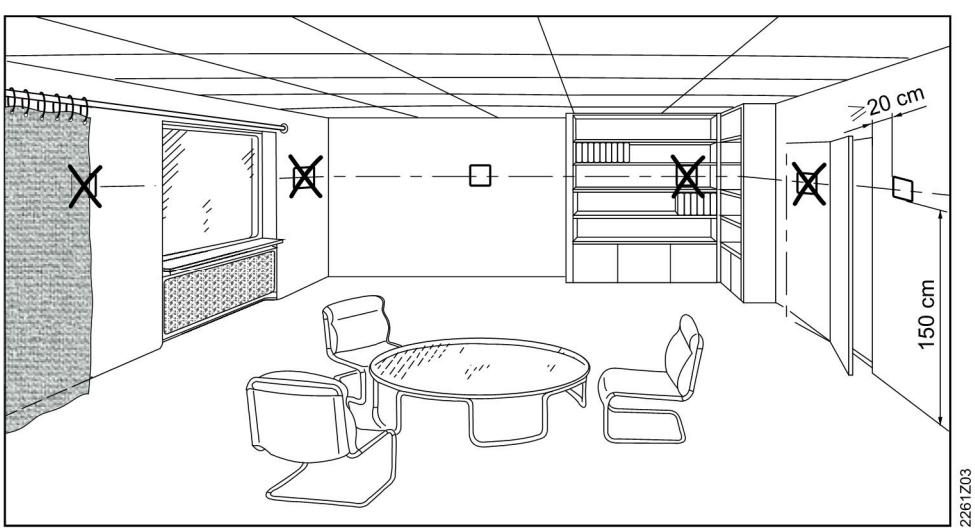

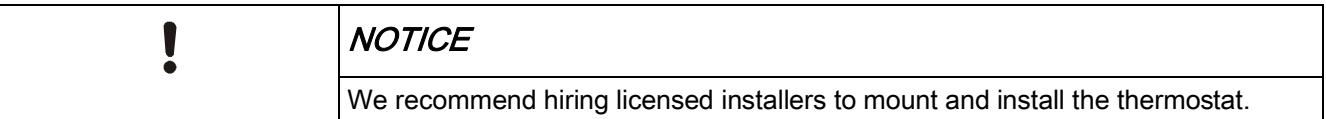

- The thermostat is suitable for wall mounting.
- The recommended height is 1.50 m above the floor.
- Do not mount the thermostat in recesses, shelves, behind curtains or doors, or above or near heat sources.
- Avoid direct solar radiation and drafts.
- Seal the conduit box or the installation tube if any, as air currents can affect sensor readings.
- Adhere to allowed ambient conditions.

#### Installing your thermostat

1. Switch off power to your heating system by using either your home's breaker box or the system's power switch.

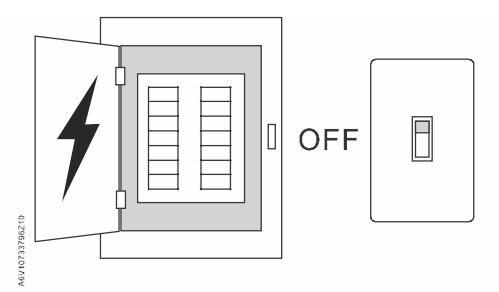

- 2. Remove the cover of your old thermostat.
- 3. Label the wires according to your old thermostat terminal designations, using the stickers provided together with the thermostat. It is also helpful if you take a picture of the current wire connections for reference later on.

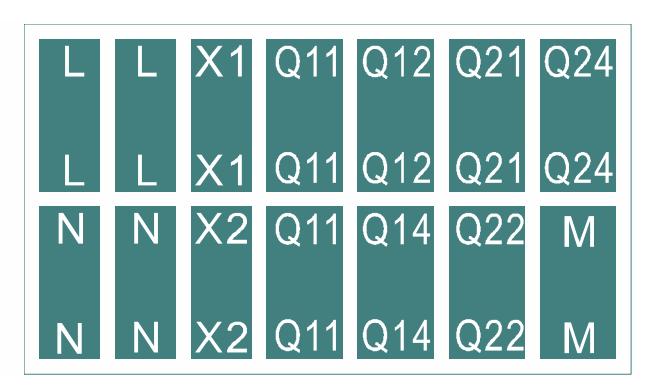

- 4. Disconnect all the labeled wires and then remove your old thermostat. NOTICE! Do not dispose of your old thermostat as part of household if it contains mercury in a sealed tube. Contact a thermostat recycling organization, for example, www.thermostat-recycle.org, for safe disposal of your old thermostat.
- 5. Check whether you need to have more wires connected to the power unit to be installed. If so, prepare the wires and label them accordingly. Normally, at least three wires are needed for the thermostat to work properly. We strongly recommend to hire installers to connect the wires.
- 6. Seal the conduit box or the installation tube to prevent entry of cold or hot air and make sure the temperature readings of the internal sensor are correct.
- 7. Screw the mounting plate tightly on the conduit box using a screwdriver, make sure the mounting plate is placed correctly (part with the upward arrow placed on the top).

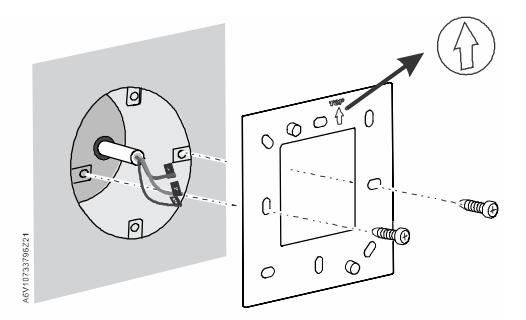

8. Connect tightly the labeled wires to the terminal as per your thermostat terminal designations (see picture in Step3), and tighten all inserted wires by screwing down the screws. Note that the wiring for your application may differ from the drawing below.

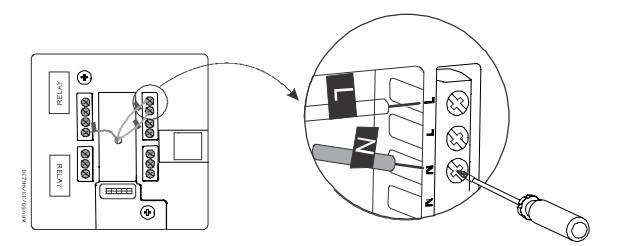

12 | 58

9. Screw the power unit on the mounting plate tightly.

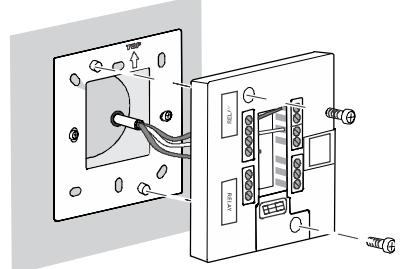

10. Attach the front module horizontally. Ensure that each side of the front module aligns with the power unit and press the corners in the order illustrated below: Top (1); bottom (2) until each corner clicks in place. Note: You must discharge static electricity from your body before mounting the front module. For example, touching the wall can help discharge static electricity.

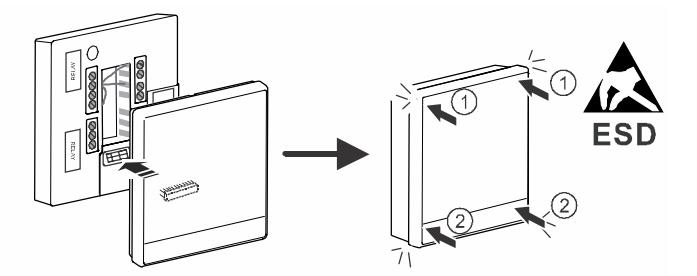

11. Switch on power to your heating system. Your thermostat powers on too.

See the [Mounting instructions](http://www.siemens.com/download?A6V10733796) for more information. Note that a bridge between one Q11 terminal and terminal L is pre-wired. Do not remove this pre-wired bridge unless required.

- Comply with local regulations to wire, fuse and earth the thermostat. Connect the conduit box to earth (safety ground).
- Adapt the line diameters as per local regulations to the rated value of the installed overcurrent protection device.
- The line voltage cables and signal cables must be arranged separately.
- X1, M and X2 wires operate at SELV (Safety Extra Low Voltage) level. Do not insert cables with AC 230 V mains voltage into terminals X1, M and X2 and vice versa.
- Isolate the cables of inputs X1, M and X2 from AC 230 V mains voltage.
- The AC 230 V mains supply line must have an external circuit breaker with a rated current of no more than 10 A.
- Screw down all terminals regardless of whether cables are connected or not.
- Do not tear off the two insulation tapes on the lower part of the rear of the power unit, as it may cause electric shock.
- Properly size the cables to the thermostat and valve actuators.
- Screw down the cables tightly and make sure no bare copper is exposed.
- Use valve actuators rated for AC 230 V. If a valve actuator rated for AC 24 V is used, use a transformer before connecting it to the thermostat.
- Disconnect from power supply before removing the front module and the mounting plate.
- Use a cable lug to avoid touching of mains and neutral wires, if the power cable is made of RVS wires.

**Wiring** 

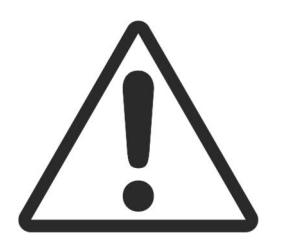

# <span id="page-13-0"></span>4 Getting started with your thermostat

# 4.1 Setup wizard

<span id="page-13-1"></span>When your thermostat is powered up for the first time, a setup wizard displays to guide you through the following procedures:

- Setting a display language
- Setting an administrator password
- Setting up a network connection and choosing the network connection type
- Selecting an equipment type and setting up the details
- Configuring time and date
- Specifying a name to the location where the thermostat is installed For more details, see the [Quick guide](http://www.siemens.com/download?A6V10733808).

<span id="page-14-0"></span>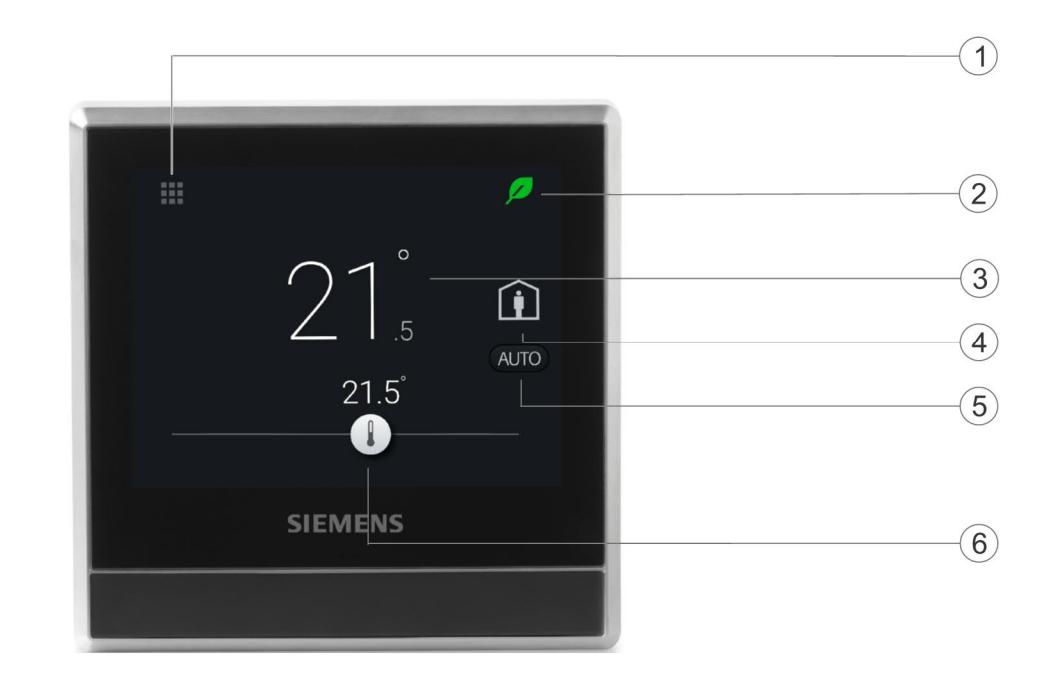

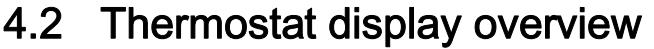

#### Normal display

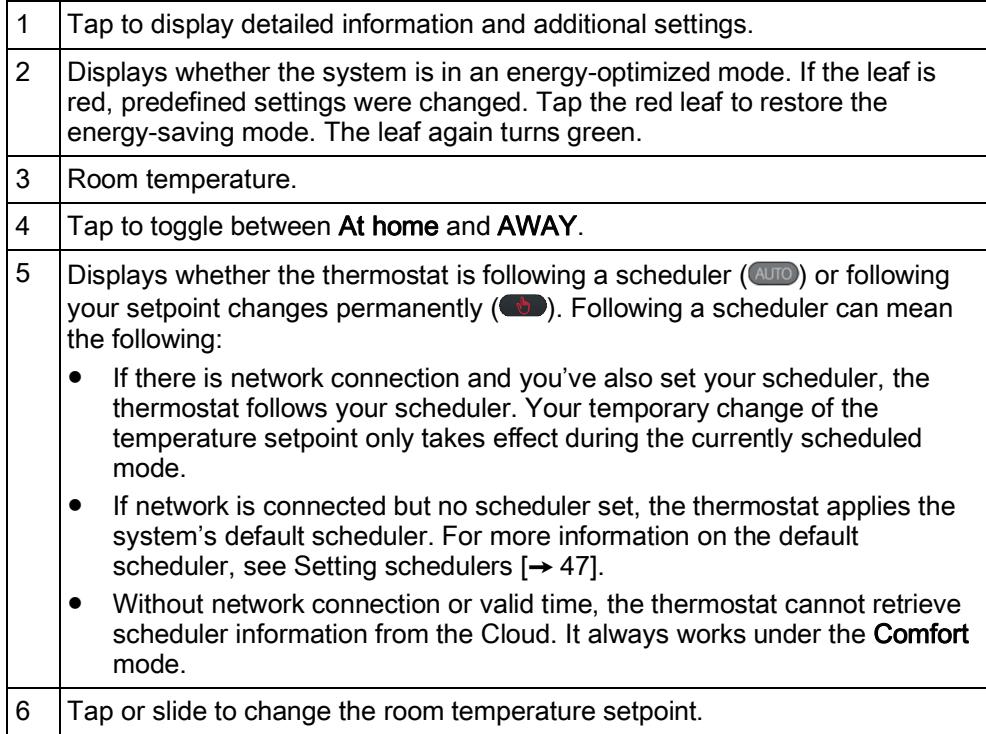

#### Idle display

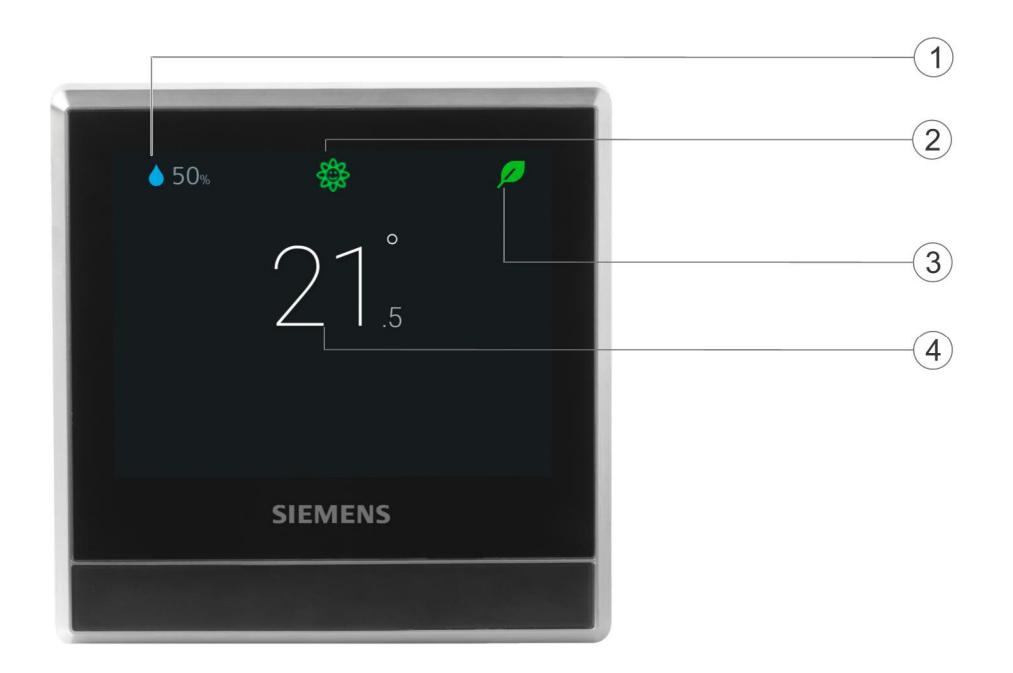

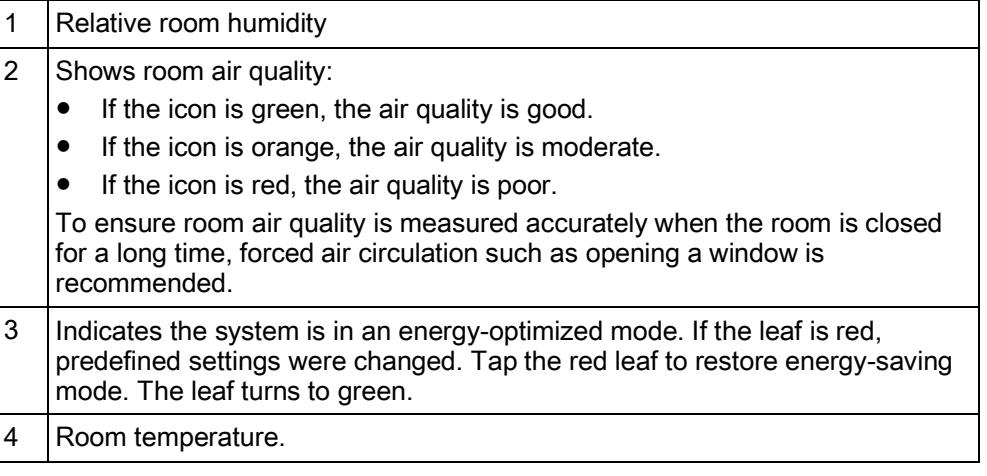

NOTE: The icons displayed in idle mode may differ under different scenarios.

# 4.3 Home screen icon overview

<span id="page-16-0"></span>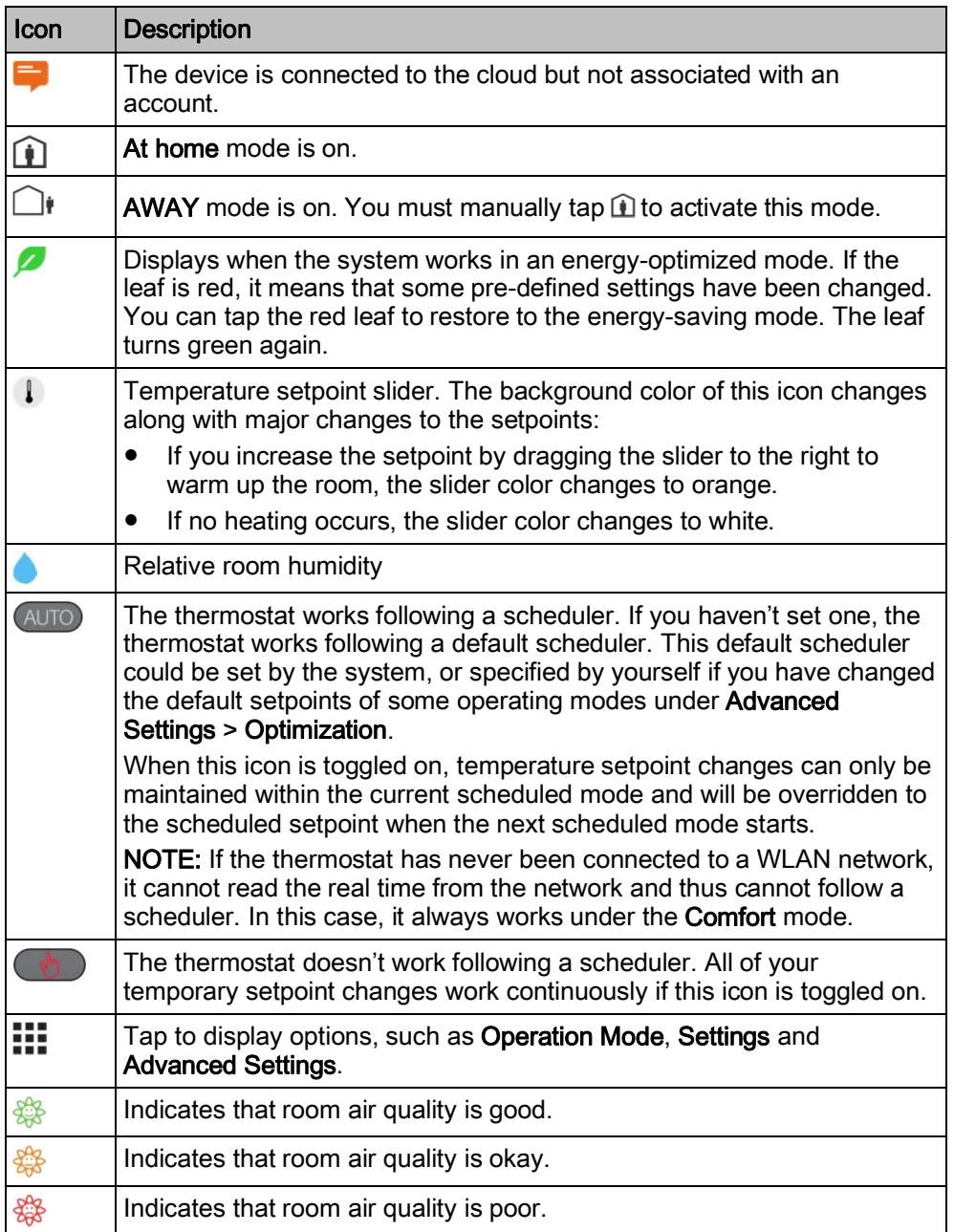

# <span id="page-17-0"></span>5 Presence detection

# 5.1 Presence detection using the built-in PIR sensor

<span id="page-17-1"></span>By using a built-in presence detection sensor (also called PIR (Passive infrared detector) sensor), the thermostat detects occupancy and then does the following:

- Activates idle display. When no operations are performed, the thermostat detects presence in room. Upon presence, it displays information such as room temperature, room air quality and relative room humidity. If unoccupied, it turns off the screen.
- Changes the operating mode from Unoccupied to Comfort. If presence is detected in a formerly unoccupied room during a scheduled Unoccupied period, the thermostat switches to Comfort automatically until the next scheduled mode starts. However, this function is disabled by default and must be enabled manually if so desired.

#### Sensor location

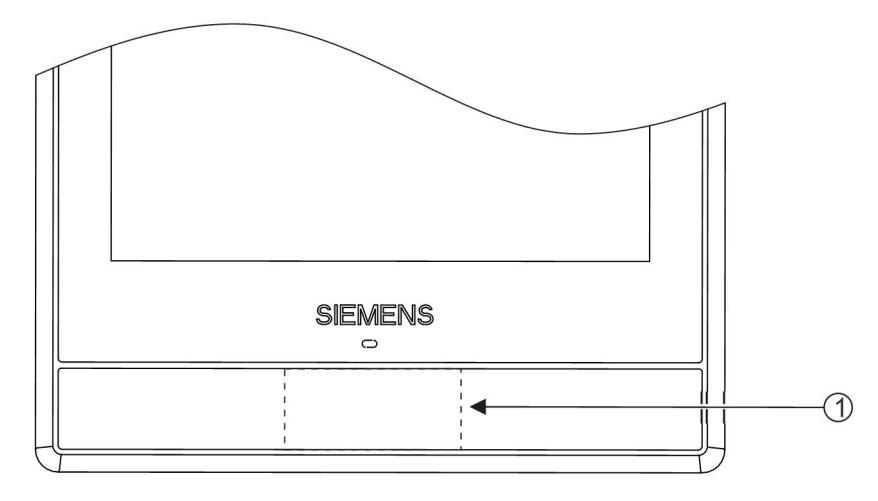

1 The location of the PIR sensor. It is a black area if seen from the front of the front module.

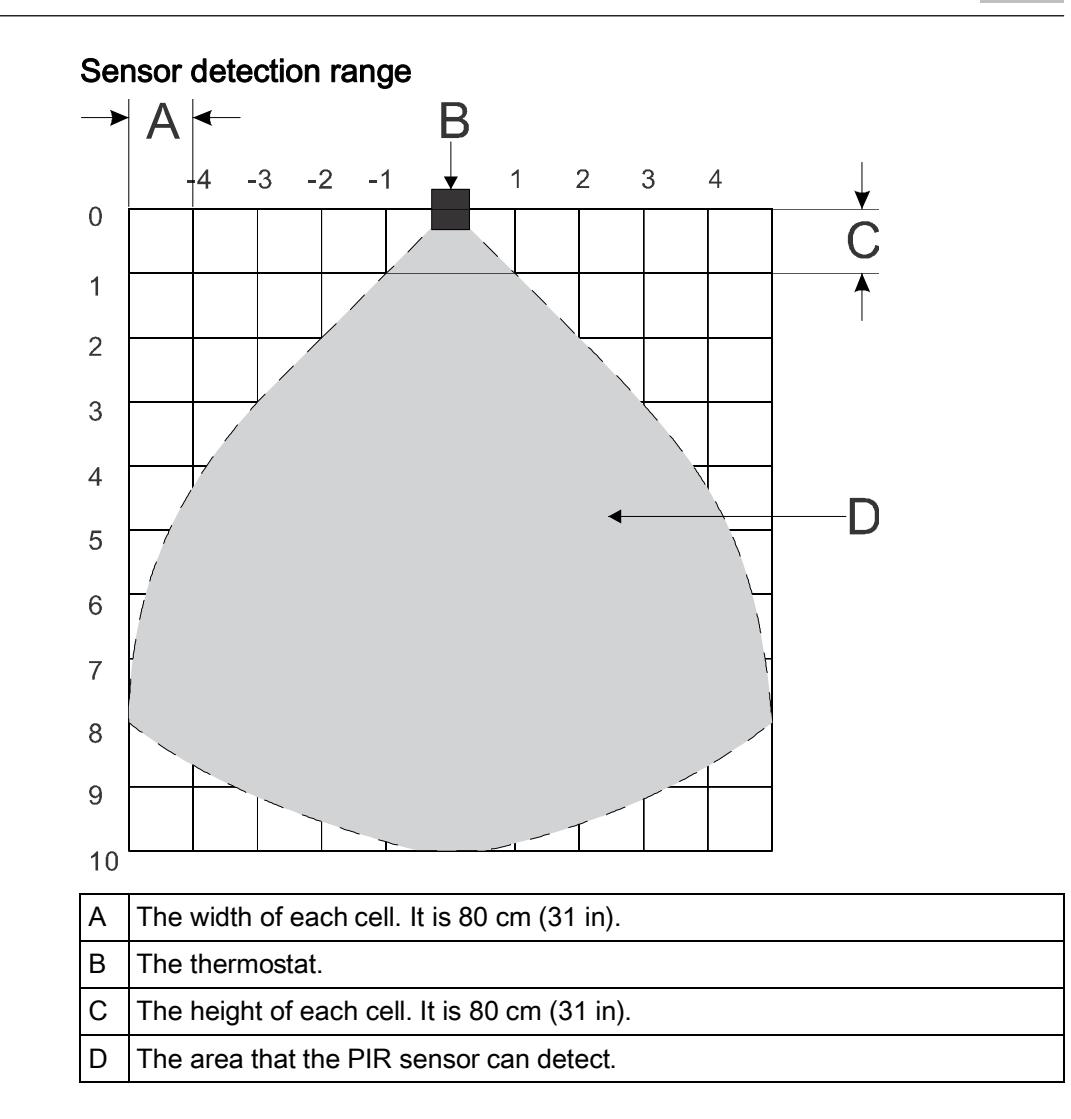

#### Change from Unoccupied to Comfort when an unoccupied room becomes occupied

- 1. On the Home screen, tap  $\mathbf{H}$ , tap  $\langle$  and then tap  $\mathbf{\Omega}$ .
- 2. If prompted, enter the administrator password.
- 3. Tap  $\blacktriangleright$ , tap  $\blacksquare$  and then tap  $\nabla$ . Scroll down and tap Room presence detector.
- 4. Drag the slider to the right.

# 5.2 Approach detection

<span id="page-18-0"></span>The thermostat has a built-in approach sensor. It can detect someone approaching the thermostat. If activity is sensed within 10 cm, it will switch from its idle screen to the main home screen with full temperature and setpoint display.

### Sensor position

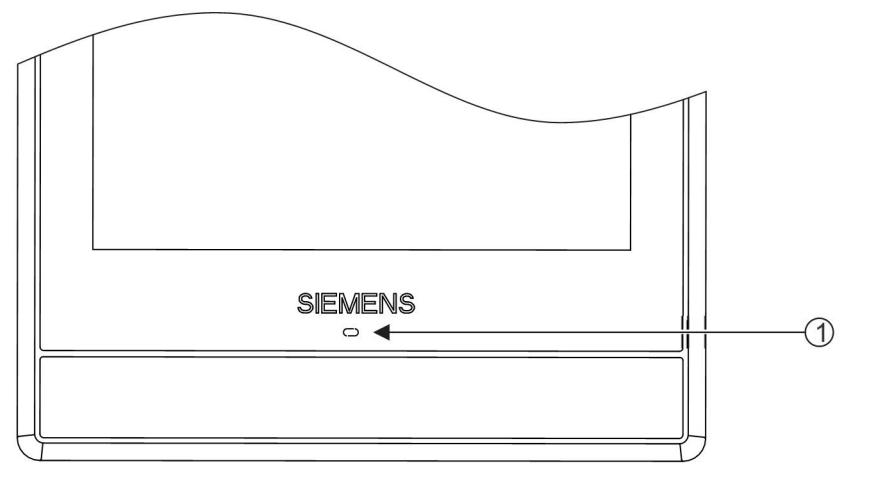

1 The location of the approach sensor.

# <span id="page-20-0"></span>6 Operating the thermostat on the device

# 6.1 Temperature control

<span id="page-20-1"></span>Your thermostat acquires the room temperature using the built-in sensor and/or the external room temperature sensor, and maintains the setpoint by delivering control commands to heating equipment. On the home screen, you can see the current room temperature and adjust the temperature setpoint as you want.

Your thermostat also allows you to select your preferable temperature unit between °C (the default unit) and °F.

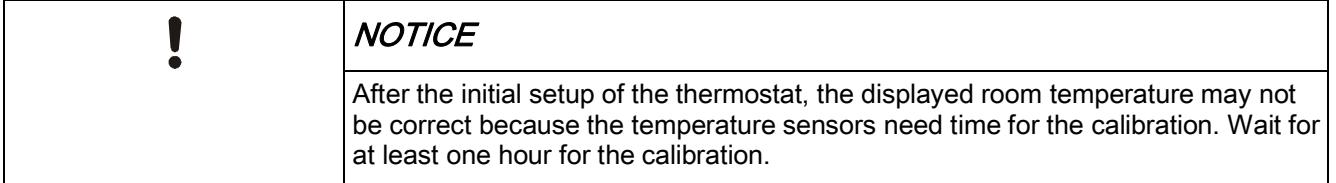

#### Adjust the temperature setpoint on the home screen

On the Home screen, drag the temperature slider to the right to increase the temperature setpoint, or to the left to decrease the temperature setpoint.

#### Change the temperature unit

- 1. On the Home screen, tap  $\mathbf{ii}$ , and then tap  $\lambda$ .
- 2. Tap  $\bullet$ , then tap  $\circ$  C to change from Celsius to Fahrenheit, or tap  $\circ$  F to change from Fahrenheit to Celsius.

# <span id="page-21-0"></span>6.2 Operating modes

# 6.2.1 Operating modes with manual switchover

#### <span id="page-21-1"></span>Operating mode overview

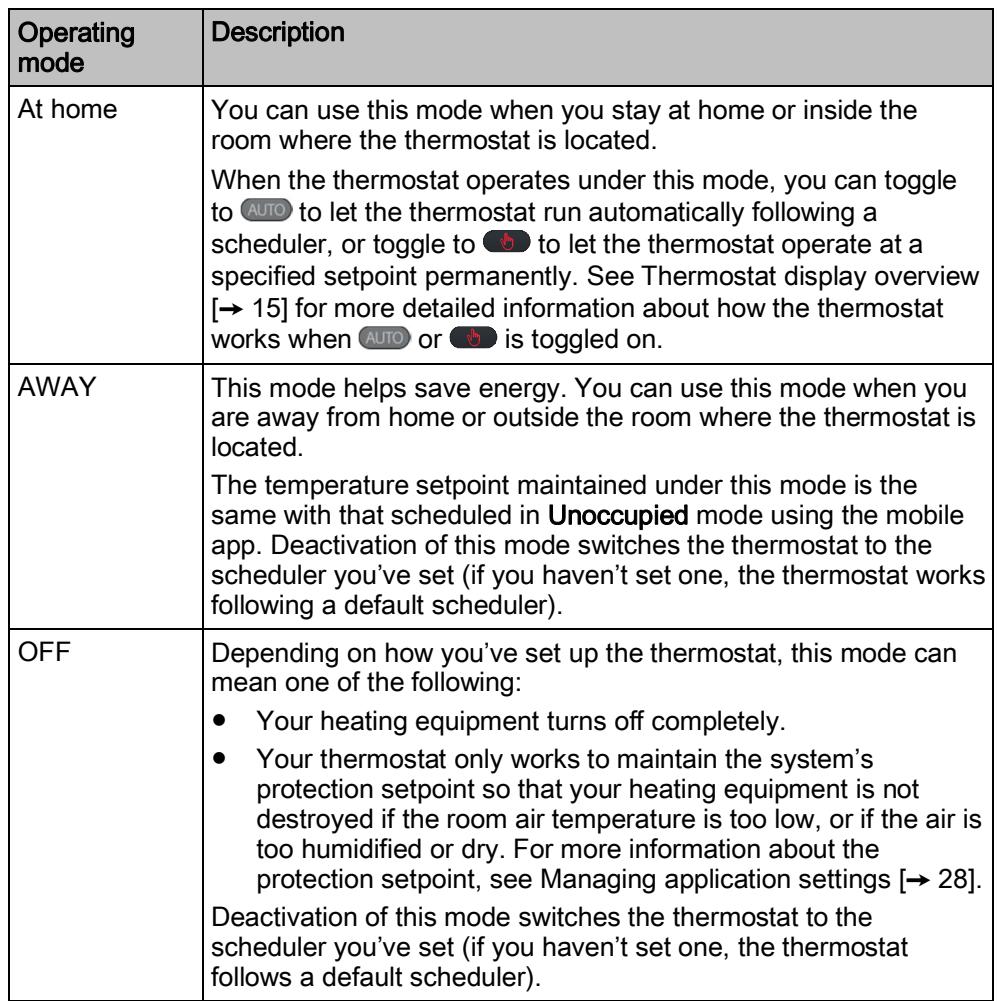

#### Switch to the OFF mode

• On the Home screen, tap :::, and then tap OFF on the Operation Mode page.

NOTE: To awake your thermostat from the OFF mode, tap the screen.

#### Change the thermostat behavior under the OFF mode

- 1. On the Home screen, tap  $\mathbf{H}$ , then tap  $\langle$  and  $\mathbf{\Omega}$ .
- 2. If prompted, enter the administrator password.
- 3. Tap  $\triangleright$   $\triangleright$   $\blacksquare$  and then tap Off/protection configuration.
- 4. Tap either OFF or Protection.

#### Switch between At home and AWAY modes

- On the Home screen, tap **follow** is switch from At home to AWAY.
- Tap  $\bigcirc$  to switch from AWAY to At home.

## 6.2.2 Operating modes in a scheduler

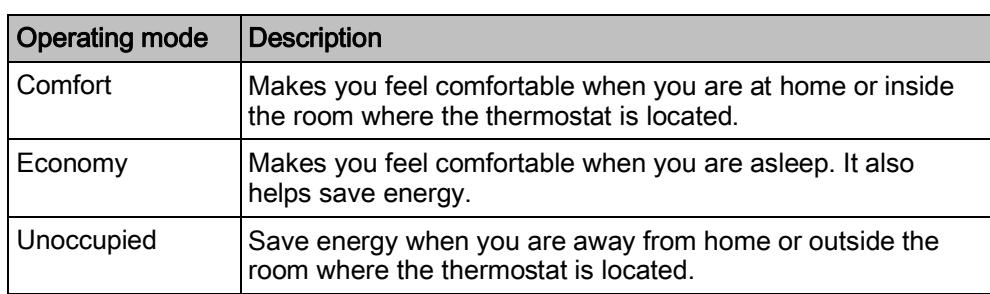

#### <span id="page-22-0"></span>Operating mode overview

These operating modes are different in terms of temperature setpoints, humidification setpoints and dehumidification setpoints. You can adjust these setpoints for different operating modes under Advanced Settings > Optimization. Unlike the humidification setpoint or dehumidification setpoint, you can temporarily adjust the temperature setpoint directly from the thermostat home screen or using the mobile app.

You can only see and schedule these operating modes in a mobile app. However, on the hardware unit, you can switch the thermostat to operate automatically following a scheduler. When a scheduler is running, the above modes operate as scheduled within different periods of a day (If you haven't set one, the thermostat works following a default scheduler). If you've changed a temperature setpoint when a scheduler is running, your change only works temporarily within the current scheduled mode and will be overridden to the scheduled settings when the next scheduled mode starts. You can see the overriding information on both the thermostat screen and app screen.

NOTE: See Setting schedulers  $[\rightarrow 47]$  $[\rightarrow 47]$  $[\rightarrow 47]$  for more details about scheduling.

#### Switch the thermostat to work following a scheduler

• On the Home screen, tap  $\bullet$  if  $\bullet$  is not displayed on the screen.

NOTE: Unlike when a scheduler is running, all your changes work permanently if **b** is toggled on.

# 6.3 WLAN connection

<span id="page-22-1"></span>Connecting to a WLAN network allows you to connect to the cloud server and control your thermostat from a smartphone. Depending on how you've set the thermostat to connect to the Internet, you must go to Advanced Settings or Settings to manage the WLAN connection:

- If you've selected Private WLAN (home use), go to Settings.
- if you've selected Administrated WLAN \* (commercial use), go to Advanced Settings.

#### Connect to a network

- 1. If the thermostat is selected for commercial use, do the following:
	- On the Home screen, tap  $\mathbb{H}$ , then tap  $\langle$  The Advanced Settings page displays.
	- If required, enter your administrator password.
	- Tap  $\frac{\alpha}{2}$  >  $\widehat{\mathcal{F}}$ , and then wait for the thermostat to discover the networks nearby.
- 2. If the thermostat is selected for home use, do the following:
	- On the Home screen, tap  $\mathbb{H}$ , and then tap  $\lambda$  until the **Settings** page displays.
- Tap  $\Phi$  >  $\widehat{\mathcal{F}}$ , and then wait for the thermostat to discover the networks nearby.
- 3. Tap your desired network. If necessary, tap  $\nabla$  or  $\blacktriangle$  to scroll through the networks to select one.
- 4. For secured networks, enter the relevant password, and then tap Connect.

Note: For more information about the administrator password, see [Creating an](#page-24-2) administrator password  $[\rightarrow 25]$  $[\rightarrow 25]$  $[\rightarrow 25]$ .

#### Manually add a network

- 1. If the thermostat is selected for commercial use:
	- On the Advanced Settings page, tap  $\frac{\alpha}{2} > \hat{\epsilon}$ , and then tap  $\nabla$  to scroll down to find and tap Add Network.
- 2. If the thermostat is selected for home use:
	- On the **Settings** page, tap  $\Phi > \hat{\epsilon}$ , and then tap  $\nabla$  to scroll down to find and tap Add Network.
- 3. Enter the Network name (SSID) information.
- 4. To select a security type, tap the Security field.
- 5. Tap Connect.
- 6. If prompted, enter the relevant password, and then tap Connect.

#### Configure your current network settings

- 1. If the thermostat is selected for commercial use:
	- On the **Advanced Settings** page, tap  $\frac{\alpha}{2}$  >  $\widehat{\epsilon}$ . Your current network displays on the screen.
- 2. If the thermostat is selected for home use:
	- On the **Settings** page, tap  $\bullet$  >  $\hat{\cdot}$ . Your current network displays on the screen.
- 3. Tap Network Settings. The default DHCP (Dynamic host configuration protocol) setting page displays on the screen.
	- If necessary, tap  $\blacktriangledown$  or  $\blacktriangle$  to scroll through and view other network DHCP settings like Preferred DNS.
	- If you want to customize the current network settings, tap Manual, select a field, or tap  $\nabla$  or  $\blacktriangle$  to scroll to the desired field, and then enter a new setting.

#### Connect to a network via push button

If you have little knowledge about wireless security, using the push button method makes it easy for you to establish a secure wireless network connection. If you want to use this method, you must have a WPS (Wi-Fi Protected Setup) compatible router.

#### Connect to a network using the push button

- 1. If the thermostat is selected for commercial use:
	- On the Advanced Settings page, tap  $\frac{a}{2} > \hat{z}$ , then tap  $\nabla$  until you see Push Button Setup.
- 2. If the thermostat is selected for home use:
- On the Settings page, tap  $\Phi$  >  $\widehat{\mathcal{F}}$ , then tap  $\Psi$  until you see Push Button Setup.
- 3. Tap Push Button Setup, and then press the WPS button on your WPSsupported router to start the discovery of your thermostat.
- 4. On the thermostat, tap  $\triangleright$  > Connect.
- <span id="page-24-0"></span>5. Tap OK once the thermostat is connected to the network successfully.

# 6.4 Screen lock protection

### 6.4.1 Locking the home screen

<span id="page-24-1"></span>Whether the thermostat is selected for commercial or home use, you can set a numeric screen code to lock the home screen and protect the thermostat from misuse.

Apart from using the screen code to unlock the screen, you can also use an administrator password (if you've set one) to unlock the screen.

#### Create a screen lock code

- 1. On the Home screen, tap  $\mathbf{H}$ , then tap  $\lambda$ .
- 2. Tap  $\Leftrightarrow$  >  $\hat{\mathbf{u}}$  > Activate. Enter a code consisting of six numbers, and then tap OK.
- 3. Tap OK again to confirm.

#### Unlock the home screen

- On the Home screen, enter the screen lock code directly and then tap OK.
- If you've set an administration password, tap the question mark on the screen, and then tap Log in as administrator.

NOTE: There is no limit of attempts to enter the numeric code. If you cannot remember the screen lock code, you can use the administrator password (if you've set one) to unlock the screen. For more information, see [What should I do if I forget](#page-50-2) the screen lock code?  $[\rightarrow 51]$  $[\rightarrow 51]$  $[\rightarrow 51]$ 

#### Modify screen lock password

- 1. On the Settings page, tap  $\Phi$ .
- 2. Tap  $\widehat{\mathbb{R}}$  > Change, specify a new numeric lock of six numbers, and then tap OK.
- 3. Tap OK to confirm.

#### Remove screen lock password

- 1. On the Settings page, tap  $\Phi$ .
- <span id="page-24-2"></span>2. Tap  $\hat{\mathbf{u}}$  > Deactivate, then tap OK to confirm.

### 6.4.2 Creating an administrator password

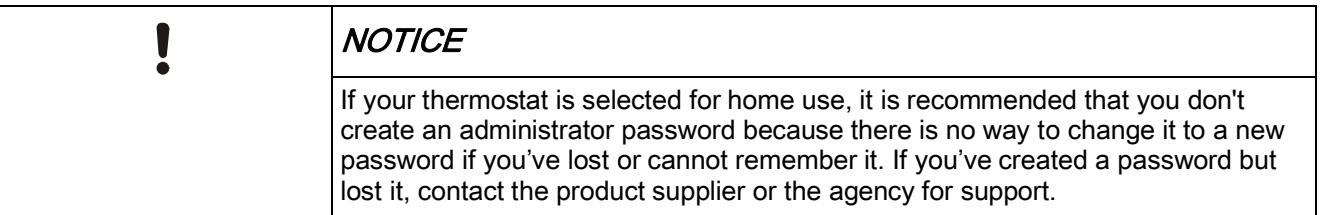

If your thermostat is selected for commercial use, setting an administrator password can help you prevent unauthorized access to Advanced Settings if it is installed in a public place. You can create the password in the setup wizard when you use your thermostat for the first time. You can also create, modify or deactivate it later under Advanced Settings.

Actions protected by the administrator password are listed as below. You can find them under Advanced Settings as well.

- Checking the basic information about the thermostat.
- Viewing/Using the activation code of the thermostat.
- Changing or deactivating the administrator password.
- Setting up WLAN connection.
- Changing date and time.
- Changing application settings.
- Changing basic/extended configurations and doing factory resets.

If you cannot remember the created administrator password, turn to the product supplier or agency for support.

 $\mathbf i$ 

If your thermostat is selected for home use, options related to WLAN connection is accessible from Settings instead of Advanced Settings.

#### Create/activate an administrator password under Advanced Settings

- 1. On the Home screen, tap  $\mathbb{H}$ , then tap  $\leq$  The Advanced Settings page displays.
- 2. Tap  $\frac{\alpha}{2}$  > Password > Activate.
- 3. View the password policy on the screen, and then tap  $\blacktriangleright$ .
- 4. Enter a strong password required by the password policy, and then tap OK.
- 5. Tap OK.

#### Manage your administrator password

- 1. On the Advanced Settings page, tap  $\tilde{\mathfrak{L}}$  > Password.
- 2. Modify or deactivate the administrator password.

## 6.5 Turning on/off the supply of domestic hot water

<span id="page-25-0"></span>Use your thermostat to manage the supply of DHW (Domestic Hot Water) if corresponding external equipment is connected with your thermostat and you've also configured the thermostat output as a domestic hot water boiler. You can turn on or off the supply of domestic hot water, or let the thermostat automatically adjust whether and when to turn it on.

#### Turn on/off the supply of domestic hot water

- 1. On the Home screen, tap  $\frac{1}{2}$ , then tap  $\ge$   $\frac{1}{2}$ .
- 2. Tap either ON, OFF or AUTO.

### 6.6 Basic settings

<span id="page-25-1"></span>Under basic settings, you can:

- Lock/Unlock the home screen  $\rightarrow$  [25](#page-24-1)]
- Change the temperature unit  $[\rightarrow 21]$  $[\rightarrow 21]$
- Connect to a WLAN network  $[→ 23]$  $[→ 23]$  $[→ 23]$  if the thermostat is selected for home use
- Turn on/off the touch sound
- Change the display language
- Specify a room name

The first three options are described in separate sections. This section only describes the last three options.

## 6.6.1 Turning on/off the touch sound

<span id="page-26-0"></span>You can adjust whether the thermostat responds to your touching actions with sounds.

#### Turn on/off the touch sound

- 1. On the Home screen, tap  $\mathbf{H}$ , then tap  $\lambda$  until the **Settings** page displays.
- 2. Tap  $\ddot{\mathbf{Q}}$  and then tap  $\dot{\mathbf{Q}}$  or  $\dot{\mathbf{Q}}$  to turn on or off the touch sound.

### 6.6.2 Changing the display language

#### <span id="page-26-1"></span>Change the display language

- 1. On the **Settings** page, tap  $\bullet$  >  $\circled{P}$ .
- 2. Tap the new language that you want to change to. If necessary, tap  $\blacktriangledown$  to scroll to the desired language.

### 6.6.3 Naming a room

<span id="page-26-2"></span>You can give a unique name to a room where your thermostat is installed. Doing so helps you easily recognize the room when you are remotely controlling the thermostat.

#### Name a room

- **1.** On the **Settings** page, tap  $\Phi > \Box$ .
- 2. Tap the text field, and then enter a room name as desired, or tap  $\blacktriangledown$  to select a name from the pre-set list.
- 3. Tap OK once you've entered the room name.

# 6.7 Advanced settings

<span id="page-26-3"></span>NOTE: It is recommended that only installers or experts with detailed know-how about the thermostat change advanced settings.

Under Advanced settings, you can:

- Manage the administrator password  $[\rightarrow 25]$  $[\rightarrow 25]$
- Connect to a WLAN network  $[\rightarrow 23]$  $[\rightarrow 23]$  $[\rightarrow 23]$  if the thermostat is selected for commercial use
- Scan the QR code of the activation code  $[→ 41]$  $[→ 41]$  $[→ 41]$
- Change a time zone
- Adjust different application settings
- Re-set up the thermostat
- Check the basic information about your thermostat

The first three options are described in separate sections. This section describes the remaining options.

# 6.7.1 Changing a time zone

<span id="page-27-0"></span>When there is internet connection, the thermostat automatically detects the time zone for you. However, you can also change it manually.

#### Change the time zone

- 1. On the Home screen, tap  $\mathbb{H}$ , then tap  $\langle$  and  $\mathbb{Q}$ .
- 2. If prompted, enter the administrator password.
- 3. Tap  $\triangleright$  >  $\circledcirc$  > Adapt, and then select an area on the map.
- 4. Tap  $\blacktriangle$  or  $\nabla$  to scroll to a desired time zone, tap to select it and then tap  $\blacktriangleright$ .
- 5. If it is connecting to the cloud, the thermostat detects the date and time automatically for you based on your previously-selected time zone. If it is not connecting to the cloud, follow the on-screen instructions to set the year, month and date manually.

### 6.7.2 Managing application settings

<span id="page-27-1"></span>You can manage application settings by turning on/off a specific function or change setting values. It is strongly recommended that only installers or experts with detailed know-how about the thermostat modify the application settings.

#### NOTE:

- Parameter availability depends on your selected application for your thermostat.
- Numbers marked in the above table are only for easy readability in this document. They don't represent the parameter numbers in the local hardware unit.

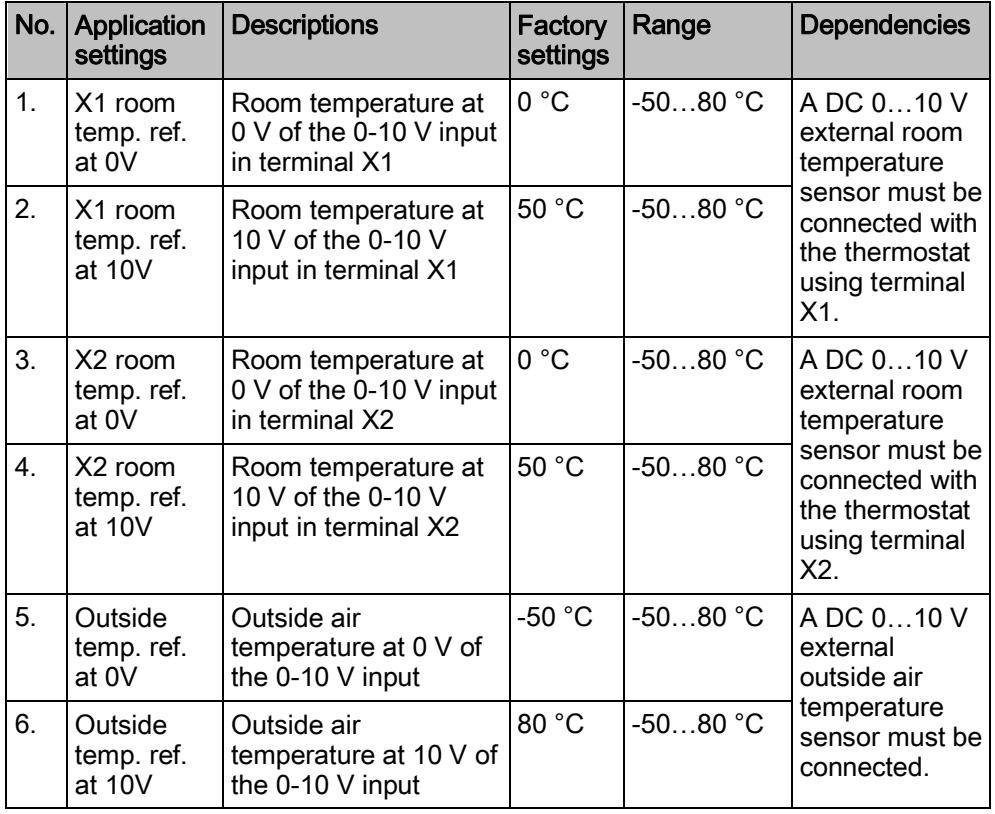

#### Multi-functional inputs

Advanced settings

| No.             | Application<br>settings            | <b>Descriptions</b>                                                | Factory<br>settings | Range      | <b>Dependencies</b>                                                                                 |
|-----------------|------------------------------------|--------------------------------------------------------------------|---------------------|------------|----------------------------------------------------------------------------------------------------|
| 7 <sub>1</sub>  | X1 floor<br>temp. ref.<br>at 0V    | Floor temperature at<br>0 V of the 0-10 V input<br>in terminal X1  | -50 $^{\circ}$ C    | $-5080 °C$ | A DC 010 V<br>external floor<br>temperature<br>sensor must be<br>connected<br>using terminal<br>X1. |
| 8.              | X1 floor<br>temp. ref.<br>at $10V$ | Floor temperature at<br>10 V of the 0-10 V<br>input in terminal X1 | 80 °C               | $-5080$ °C |                                                                                                    |
| 9.              | X2 floor<br>temp. ref.<br>at 0V    | Floor temperature at<br>0 V of the 0-10 V input<br>in terminal X2  | $-50 °C$            | $-5080 °C$ | A DC 010 V<br>external floor<br>temperature<br>sensor must be<br>connected<br>using terminal<br>X2. |
| 10 <sub>1</sub> | X2 floor<br>temp. ref.<br>at $10V$ | Floor temperature at<br>10 V of the 0-10 V<br>input in terminal X2 | 80 °C               | $-5080 °C$ |                                                                                                    |

#### Heating setpoints

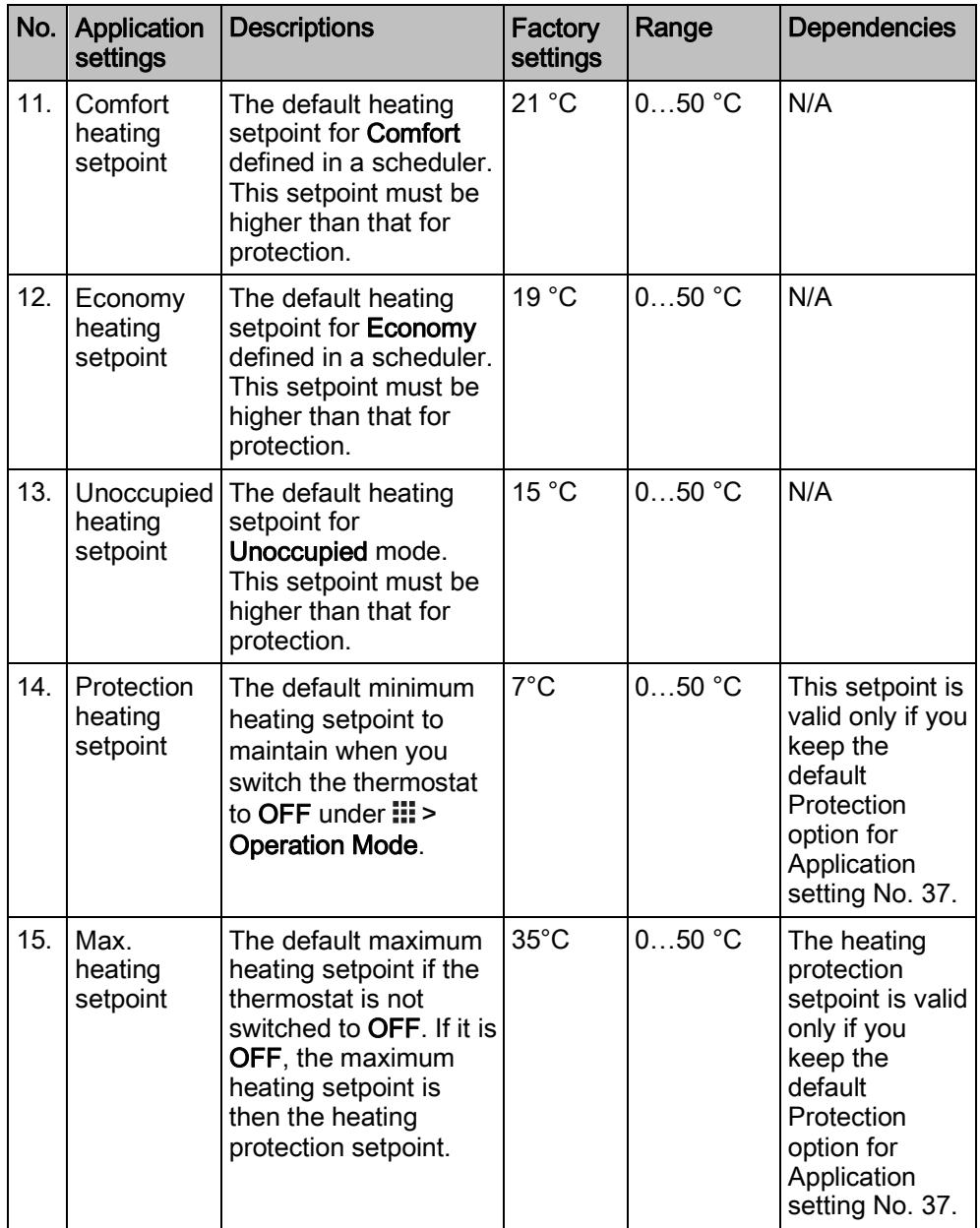

Advanced settings 6

#### Humidification setpoints

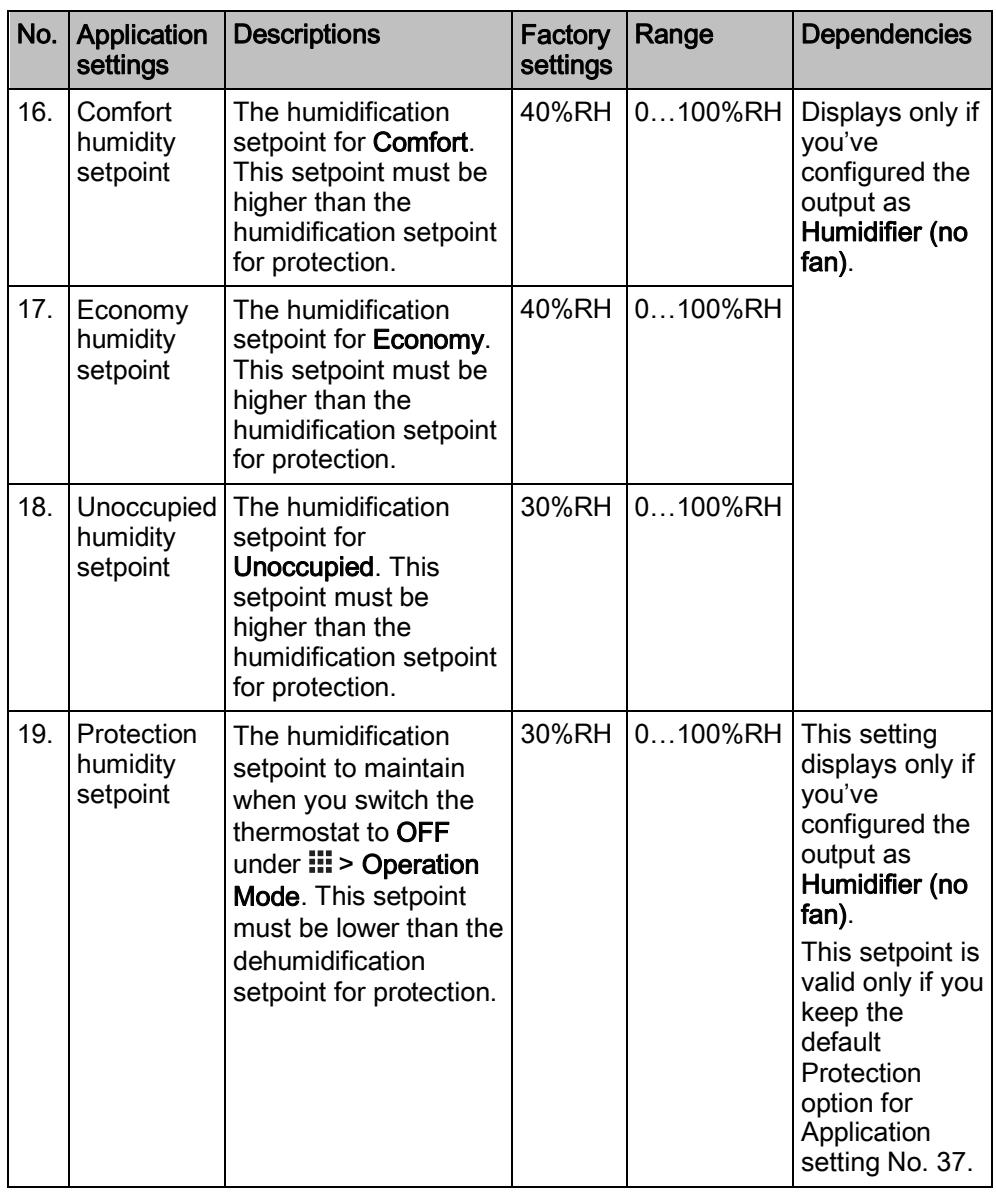

NOTE: Humidification control works with a PID algorithm. The algorithm continuously monitors the difference between the humidity setpoint for humidification and the measured relative air humidity in the room and switches the humidifier ON and OFF to keep the humidity above the setpoint. The humidifier cannot manually be switched on and off. Changes to the setpoint impact humidification control, thereby verifying functionality.

#### Dehumidification setpoints

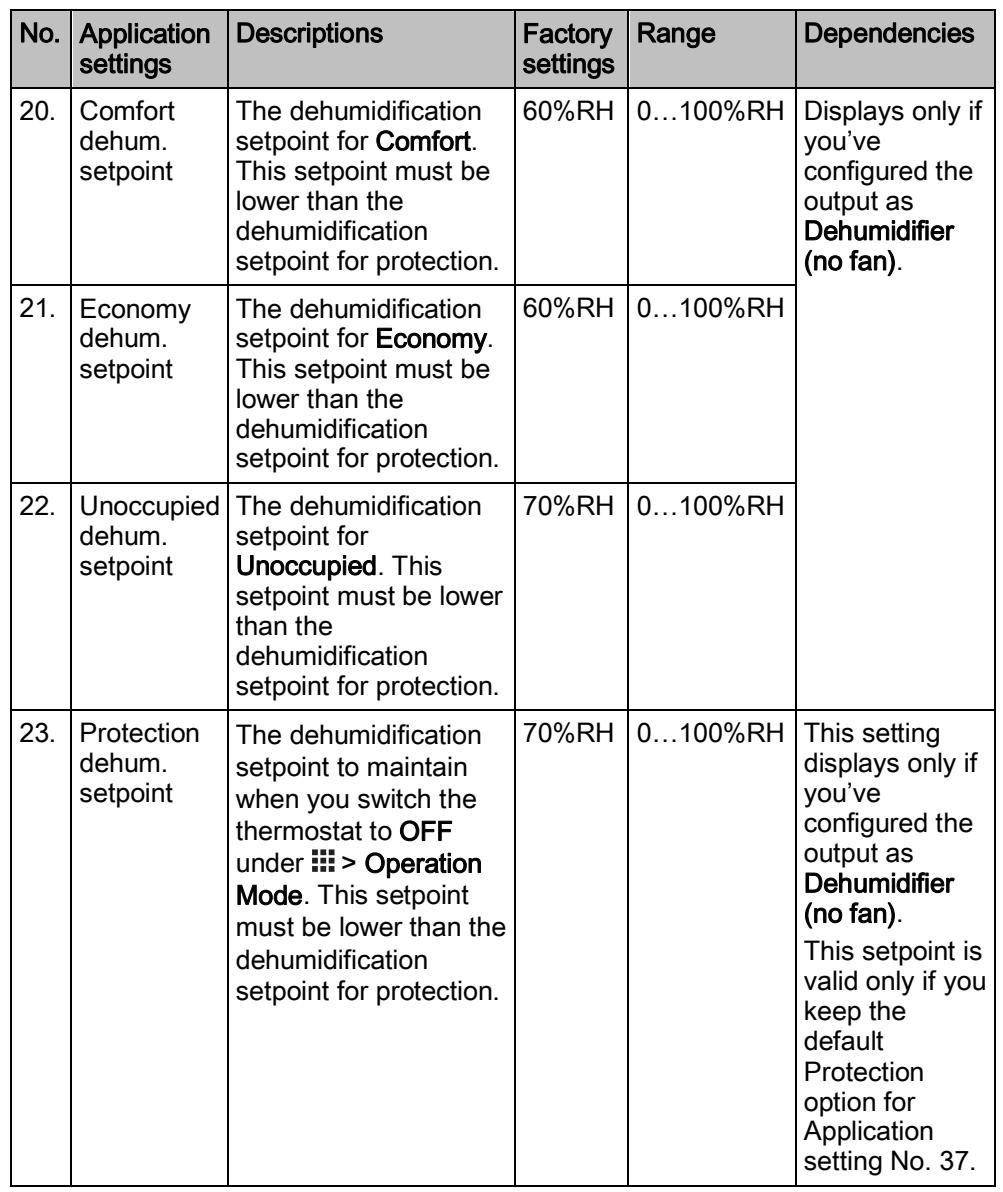

NOTE: Dehumidification control works with a PID algorithm. The algorithm continuously monitors the difference between the humidity setpoint for dehumidification and the measured relative air humidity in the room and switches the dehumidifier ON and OFF to keep the room humidity below the setpoint. The dehumidifier cannot manually be switched on and off. Changes to the setpoint impact dehumidification control, thereby verifying functionality.

**Collection**<br>Advanced settings

#### Functions

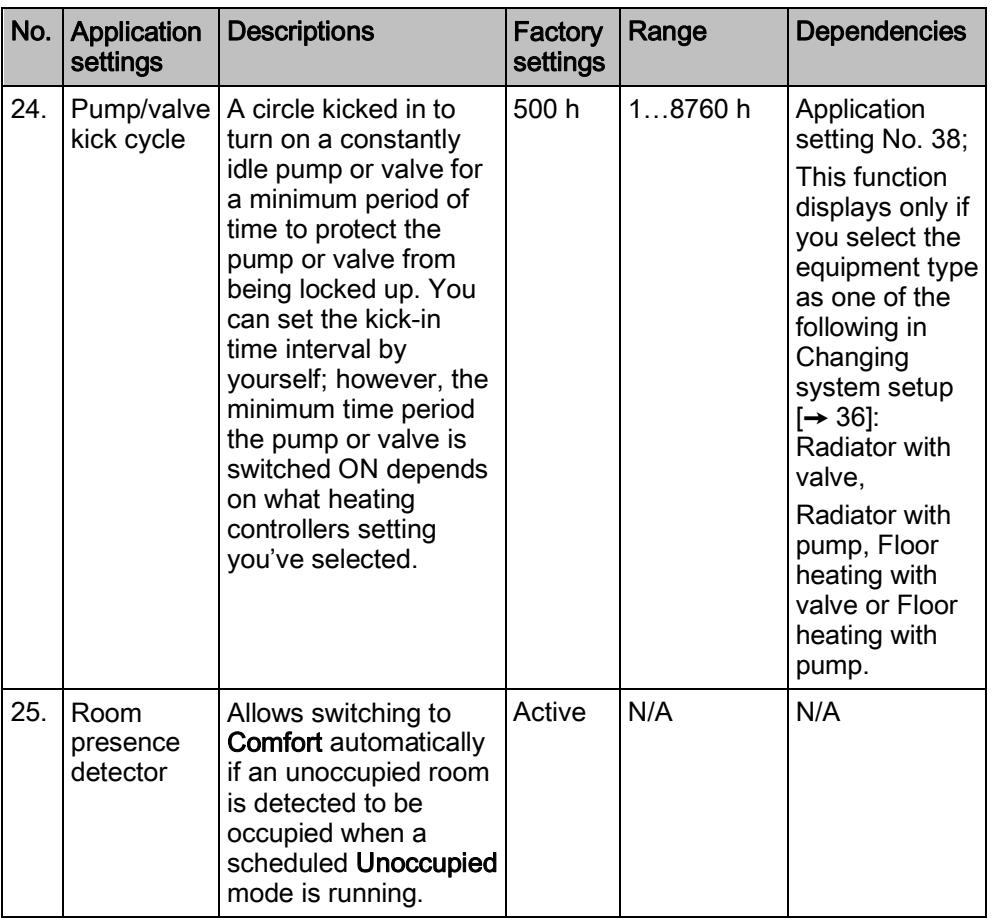

#### Temperature offsets

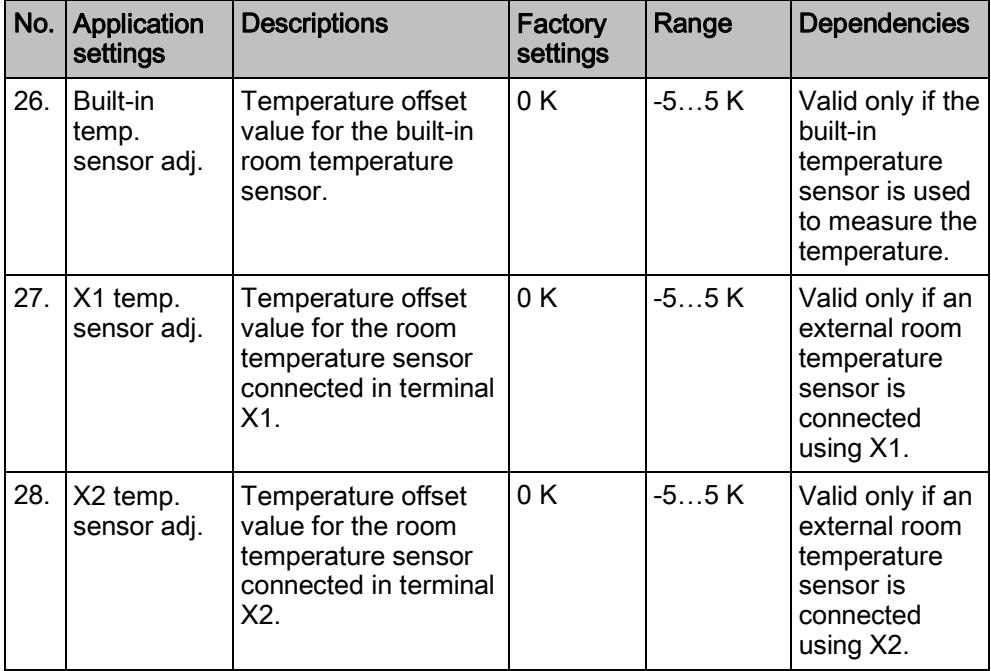

#### Minimum switchover time adjustment

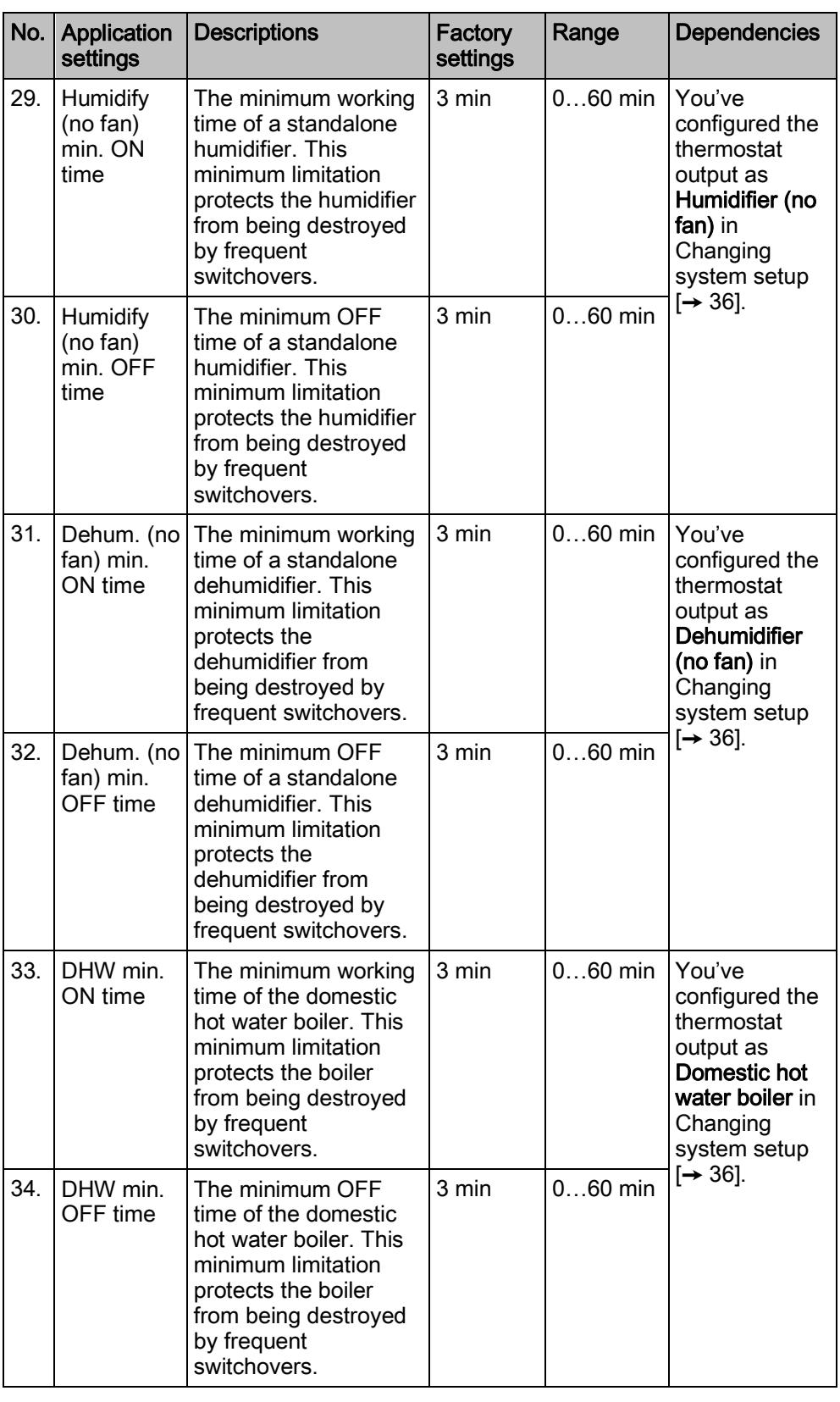

**Collection**<br>Advanced settings

#### Other settings

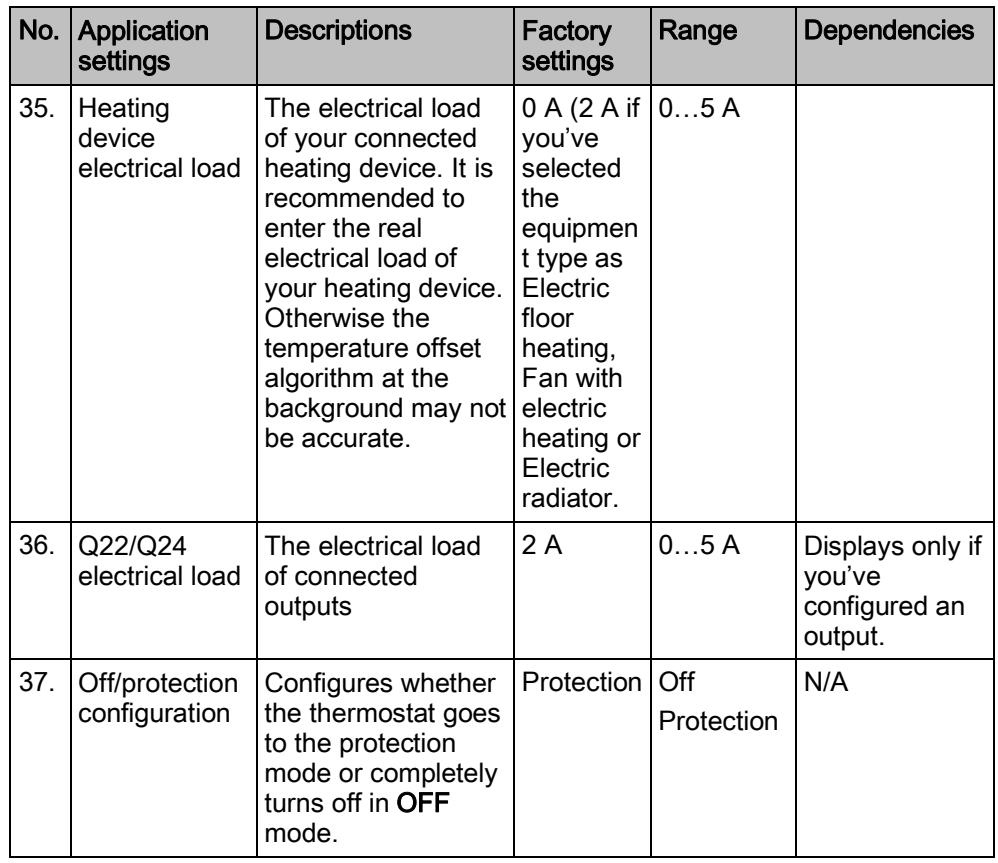

ostat on the device<br>Advanced settings

| No. | Application<br>settings       | <b>Descriptions</b>                                                                                                    | Factory<br>settings | Range                                                                | <b>Dependencies</b>                                                                                                    |
|-----|-------------------------------|----------------------------------------------------------------------------------------------------|---------------------|----------------------------------------------------------------------|----------------------------------------------------------------------------------------------------|
| 38. | Heating<br>control loop       | Indicates a different<br>time for PWM<br>(Pulse Width<br>Modulation) pulse<br>periods. You can<br>select the default<br>setting to let the<br>system configure<br>the most suitable<br>heating controller<br>settings based on<br>your selected<br>equipment type.                                                                | Default             | Slow<br>Medium<br>Default<br>Fast<br>2-position<br>Self-<br>adaptive | N/A                                                                                                    |
| 39. | Floor<br>temperature<br>limit | Floor temperature<br>limit for electric floor<br>heating                                                                                                    | 40 °C               | 3560 °C                                                              | Valid only if<br>you've<br>selected the<br>equipment type<br>as Electric floor<br>heating and<br>enabled the<br>floor<br>temperature<br>input in<br>Changing<br>system setup<br>$[\rightarrow 36]$ . |
| 40. | Optimum start<br>control      | Pre-heats the room<br>in an optimum way<br>so that you can get<br>the scheduled<br>temperature<br>setpoint at your<br>scheduled occupied<br>time. You can<br>choose Warm-up<br>gradient to manually<br>define the warm-up<br>speed, or choose<br>Self-adaptive to let<br>the thermostat learn<br>and decide the<br>warm-up speed. | Warm-up<br>gradient | Warm-up<br>gradient<br>Self-<br>adaptive                             | Visible only if<br>you've<br>activated the<br>optimum start<br>control settings<br>in Changing<br>system setup<br>$\left[\rightarrow 36\right]$ .                                                    |
| 41. | Warm-up<br>gradient           | The warm-up speed<br>that you set to pre-<br>heat the room.                                                                                                    | 30 min/K            | $0120$ mi<br>n/K                                                     | Valid only if<br>you've<br>activated the<br>optimum start<br>control settings<br>in Changing<br>system setup<br>$[\rightarrow 36]$ and<br>selected<br>Warm-up<br>gradient for                        |

Application setting No.40

#### Manage application settings

- 1. On the Home screen, tap  $\mathbf{H}$ , then tap  $\langle$  and  $\mathbf{\Omega}$ .
- 2. If prompted, enter the administrator password.
- 3. Tap  $\triangleright$   $\cdot$   $\blacksquare$  and then scroll to the specific setting that you want to turn on/off or change to a desired Value.
- 4. Tap to change the setting as desired.

### 6.7.3 Changing system setup

<span id="page-35-0"></span>If you want to change any of your initial setup options that you've already configured during the startup wizard, you can change them later under Advanced Settings. You can also change some other default system setup options to suit your own needs. However, we recommend that only installers or experts with detailed know-how about your thermostat modify the setup options.

Changing basic configurations

Changing basic configurations of the thermostat allows you to change the equipment type that your thermostat is working together with. The equipment could be one of the following:

- Gas boiler
- Radiator with valve
- Radiator with pump
- Electric floor heating
- Fan with electric heating
- Floor heating with valve
- Floor heating with pump
- Electric radiator
- **Electric boiler**
- Generic heating device

If the selected equipment is related to a pump or valve, you can decide whether to run the pump or valve periodically.

#### Change basic configuration

- 1. On the Home screen, tap  $\mathbf{H}$ , then tap  $\langle$  and  $\mathbf{\Omega}$ .
- 2. If prompted, enter the administrator password.
- 3. Tap  $\blacktriangleright$  >  $\blacktriangleright$ .
- 4. Tap OK to stop all of your thermostat's applications. Your thermostat restarts.
- 5. After the restart is completed, tap Equipment > Adapt.
- 6. If necessary, tap  $\blacktriangledown$  to scroll through all the listed equipment types and then choose one as desired.
- 7. If the equipment is a pump or valve, choose whether to run the pump or valve periodically by dragging the slider on the screen.

Changing extended configurations

By changing extended configurations, you can:

- Change input assignments. Before you configure or change to another input, it is strongly recommended that you've connected corresponding peripheral devices to terminal X1 or X2. The input can be:
	- Room temperature
	- Operating mode switch

The thermostat switches to the OFF mode if you've configured the input as Normally open. For example, if a thermostat in a hotel is configured to

Normally open for this input, when a hotel guest pulls out the room card, it activates Normally open. The thermostat switches to the OFF mode. Once the room card is inserted again, the thermostat restarts the previously running mode.

If X1 or X2 were assigned as Operating mode switch and the input configured as Normally open but physically terminal X1/X2 is not connected to the related field devices, the thermostat may switch to the OFF mode and no longer functions normally unless changed to another input.

- Universal contact
- Floor temperature. This input is selectable only if you've configured the equipment type as Electric floor heating.
- Outside air temperature
- Room air humidity
- Presence detector
- Condensation monitor. If you've configured a condensation monitor as an input, the condensation monitor detects the relative humidity in the room. You will receive a notification on the mobile app if the condensation monitor detects upcoming condensation.
- Change input signal types based on the input type you've assigned. The following signal types are supported:

#### NOTICE! If you haven't configured the corresponding application, some inputs may not be selectable.

- Digital input, normally open or closed
- LG-Ni1000
- Pt1000 (EU)
- Pt1000 (NA)
- NTC 10k
- $0.10 V^*$
- Set sensor evaluation mode if an external sensor is connected to either terminal X1 or X2. You can use either the built-in and external sensors, or the external sensors, for controlling and monitoring. The former is selected by default. However, if no physical external sensors are connected to any control inputs or if the input values are invalid, only the built-in sensors are used instead to provide values for the thermostat. If external sensors are connected and can provide valid values with the built-in sensors, the thermostat reacts differently depending on the type of the external sensor:
	- Displays the average value if it is an external temperature or humidity sensor.
	- Enable presence detection related functions no matter whether it is the external or the built-in presence detection sensor detects that someone is in the room.
- If you've configured the equipment type as Electric floor heating, choose to activate or deactivate the floor temperature input.
- Configure the output as a humidifier free-standing, a dehumidifier free-standing or a domestic hot water boiler.
- Activate or deactivate the optimum start settings for heating. Activating the optimum start settings allows the room to be pre-heated so that you can get the scheduled temperature setpoint at your scheduled occupied time.

\*) If you've selected 0…10 V as the signal type, you must connect a DC 0..10 V active sensor with the thermostat. Otherwise, the calculated value may not be accurate.

#### Change extended configurations

- 1. On the Advanced Settings page, tap  $\mathfrak{L}$ .
- 2. If prompted, enter the administrator password.
- 3. Tap  $\blacktriangleright$  >  $\blacktriangleright$
- 4. Tap OK to stop all the thermostat's applications. The thermostat restarts.
- 5. After the restart is completed, tap I/O > Adapt.
- 6. Change the settings as desired.

You can reset the thermostat to its original factory settings. However, all user data will be erased after the factory resetting. Resetting the thermostat

#### Factory reset

- 1. On the Advanced Settings page, tap  $\frac{\alpha}{2}$ .
- 2. If prompted, enter the administrator password.
- 3. Tap  $\blacktriangleright$  >  $\blacktriangleright$
- 4. Tap OK to stop all of your thermostat's applications. Your thermostat restarts.
- 5. After the restart is completed, tap Factory Reset.
- 6. Tap Reset. The thermostat is reset and restarted.

NOTE: After the thermostat is restarted, the setup wizard appears for easy commissioning. Refer to the [Quick guide](http://www.siemens.com/download?A6V10733808) for the detailed setup information.

### 6.7.4 Checking the basic information about your thermostat

<span id="page-37-0"></span>You can check the following information about your thermostat:

- Model name
- Activation code and serial number of the thermostat
- Software and hardware version
- MAC and IP address
- Application used in the thermostat

#### Check the basic information about your thermostat

- 1. On the Home screen, tap  $\mathbb{H}$ , then tap  $\langle$  and  $\mathbb{S}$ .
- 2. If prompted, enter the administrator password.
- 3. Tap  $\tilde{\mathbf{\Sigma}} > \mathbf{0}$ . Detailed information about your thermostat displays.

## 6.8 Software updates

<span id="page-37-1"></span>The thermostat receives updates to get the latest functionality, enhancements and bug fixes so that it has optimal performance. Normally, the updates occur automatically through WLAN connection. It works in the background and doesn't affect your normal usage on the thermostat.

NOTE: During software updates, the system reboot(s) occurs automatically, however, no previous settings are changed.

# 7 Green leaf indication

<span id="page-38-0"></span>The Green leaf indication informs the user that the system has an energyoptimized operation. When the heating output is energized, if the thermostat detects that the room air temperature is 2 K higher than the default heating setpoint for Comfort or Economy, the leaf icon turns to red. Touch the red leaf to switch the setting back to an energy-optimized operation:

- Control the temperature according to Green Leaf default setpoints for heating.
- Operate an actuator, boiler or compressor automatically based on a scheduler.
- Switch to follow a scheduler with a pre-set setpoint that you've defined under Advanced Settings > Optimization.

# 8 Air quality display

<span id="page-39-0"></span>By using a built-in VOC (Volatile Organic Compounds) sensor, your thermostat measures the room air quality and shows the air quality status symbol on the local idle screen. In the mobile app, the status is indicated by text instead.

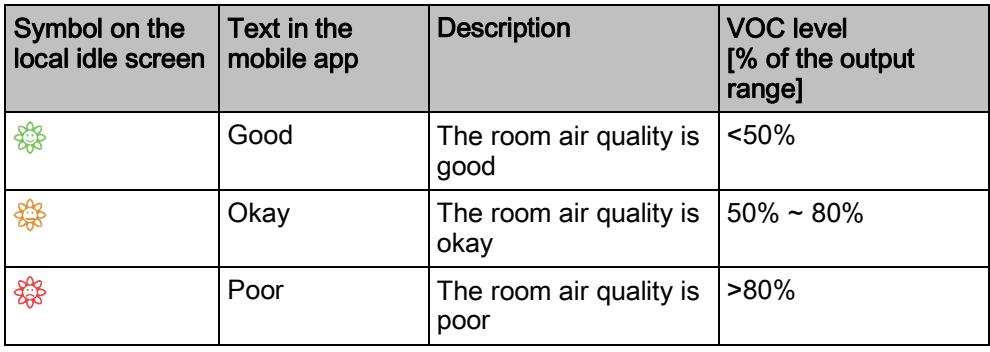

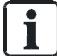

In order to ensure that the room air quality is measured accurately when the room is closed for a long time, it is recommended to force air circulation such as opening a window.

# <span id="page-40-0"></span>9 Operating the thermostat from the mobile app

# 9.1 Downloading the app

<span id="page-40-1"></span>To control the thermostat remotely, download the Siemens Smart Thermostat RDS app from Google Play or App Store.

#### Download app

- 1. Open Google Play or App Store, and then search for Siemens Smart Thermostat RDS.
- 2. In the searched result page, tap the item to view its details, then follow the instructions to complete the installation.

# 9.2 Account creation and pairing

<span id="page-40-2"></span>Once the app has been downloaded, create an account and then associate the account with the thermostat(s). Functions possible then are:

- Remote control Control the thermostat remotely. Other users can also use the created account to control the thermostat(s).
- Account administration Manage the user account remotely such as changing/resetting password and adding/removing devices.

#### Create an account in the app and associate it with the thermostat(s)

- $\triangleright$  The thermostat is connected to a network.
- 1. Open the app in your smartphone.
- 2. Enter a valid email address.
- 3. On the local thermostat, do one of the following:
	- On the Home screen of the thermostat, tap  $\mathbb{H}$  and  $\zeta$  and then tap  $\Phi$  and  $\otimes$ . The activation code and the QR code will display.
	- If  $\overline{\phantom{a}}$  is available on the Home screen, tap it and then tap  $\blacktriangleright$ . The activation code and the QR code will display.
- 4. In the app, scan the QR code using the built-in scanner or enter the activation code manually.
- 5. Agree to the terms of use, and then tap Create. You will receive a confirmation email.
- 6. Enter the code enclosed in the confirmation email, set a password for the account, then tap Activate.
- 7. To associate additional thermostats with the account, tap  $\equiv$  > Devices > Add Device and then add devices by scanning the corresponding QR codes.

After initial power up of the thermostat and after initial system configuration, tap to create an account and associate mobile app. Refer to the [quick guide](http://www.siemens.com/download?A6V10733808) for more detailed information.

i.

 $\mathbf i$ 

If you reconfigure the local thermostat, you must log out and back into the app before the new changes take effect.

#### Manage account information in the app

- 1. In the app, tap  $\equiv$  > Account.
- 2. Manage your account information. For example, change the user name, modify the password, or choose another display language.

# 9.3 Changing background color

<span id="page-41-0"></span>You can change the mobile app's background color from dark to light or vice versa as you like.

#### Change the theme color

- 1. In the app, tap  $\equiv$  > Account.
- <span id="page-41-1"></span>2. Expand the Theme field, and select any background color.

# 9.4 Managing the information about your thermostat remotely

Once a thermostat is added to the mobile app, you can view its detailed information such as its current connection status (online, offline or upgrading), modify a room name and remove a device.

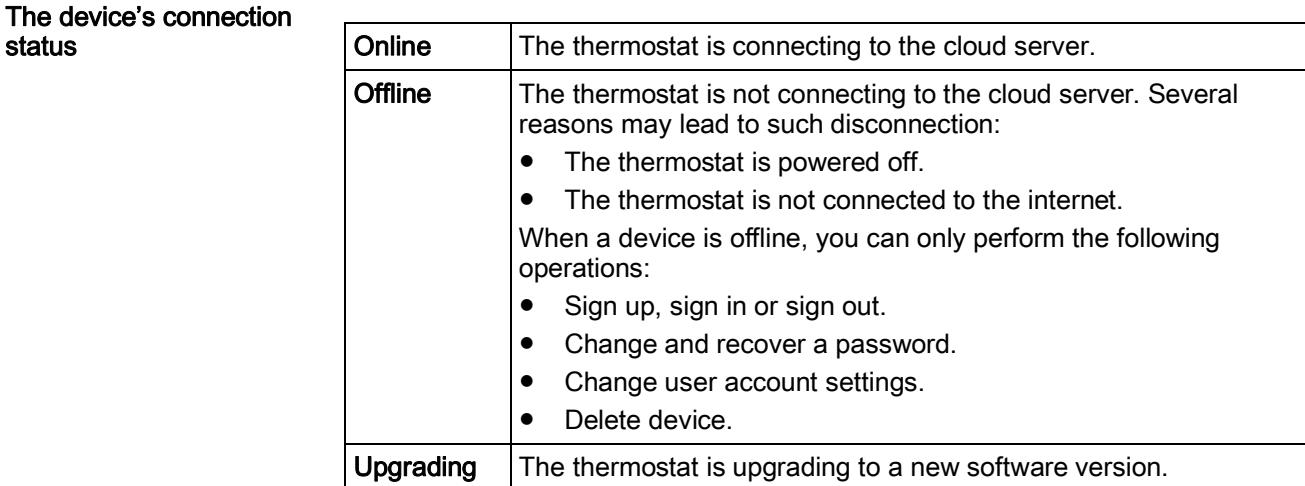

Managing thermostat details

#### Change room name

- 1. Tap  $\equiv$  > Devices.
- 2. Select the device that you want to change the room name.
- 3. Tap the Room field, and then enter the new room name.

#### Delete thermostat

- 1. Tap  $\equiv$  > Devices.
- 2. Select the thermostat that you want to delete.
- 3. Tap Remove Device > Yes.

status

# 9.5 Widget overview

<span id="page-42-0"></span>The remote control platform of the thermostat consists of three widgets: temperature control, domestic hot water and running hours. Swipe to the left or right to switch overs between widgets.

If the thermostat output is not configured as domestic hot water boiler, the domestic hot water widget doesn't display in the app.

The running hours widget displays the heating consumption during a specific period of time. It displays only if heating is enabled.

### Access widgets

- 1. Open the app, and then select a specific location if you've added several devices to your account. An overview of the current status in your location is displayed. If your account is associated with only one thermostat, the system automatically brings you to the temperature control widget page after you've opened the app.
- 2. If necessary, swipe to the right or left to view all the widgets.

## 9.5.1 Temperature control widget overview

<span id="page-42-1"></span>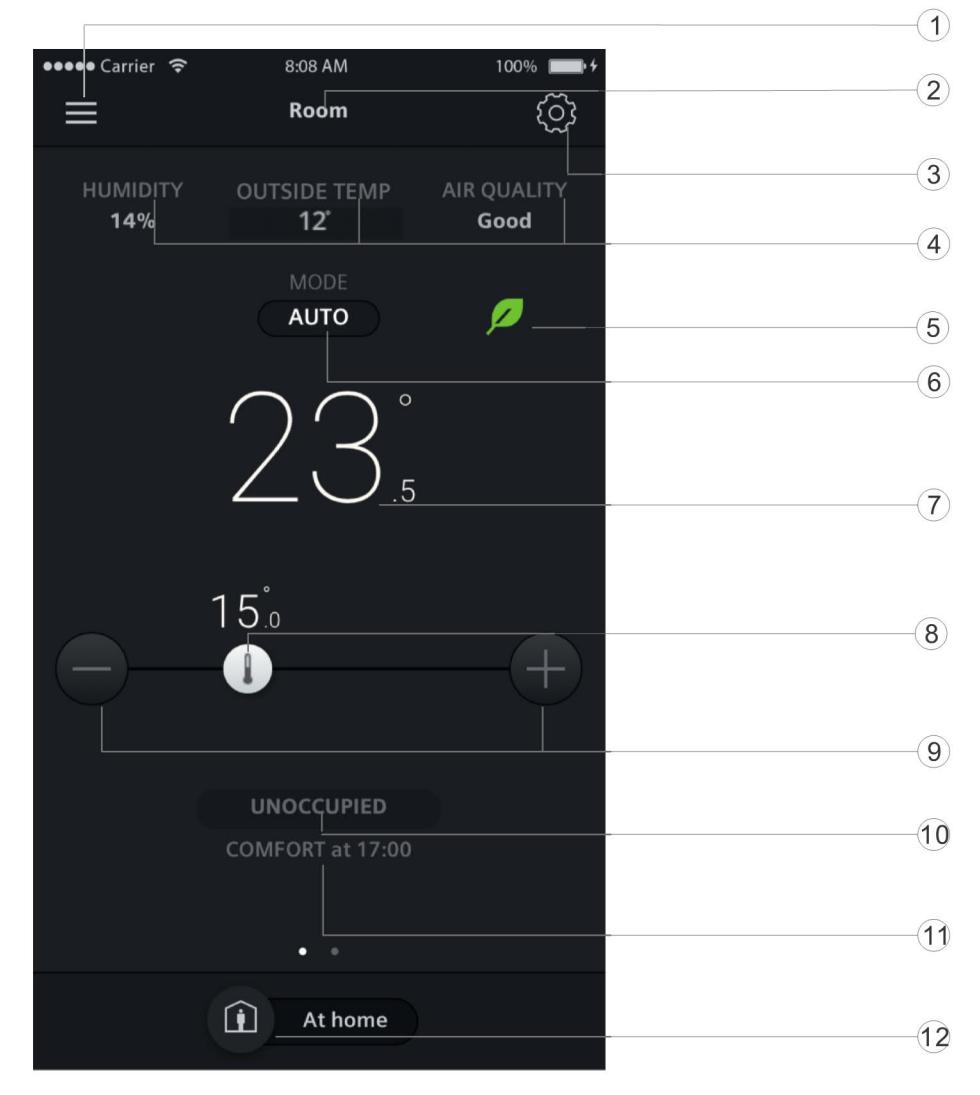

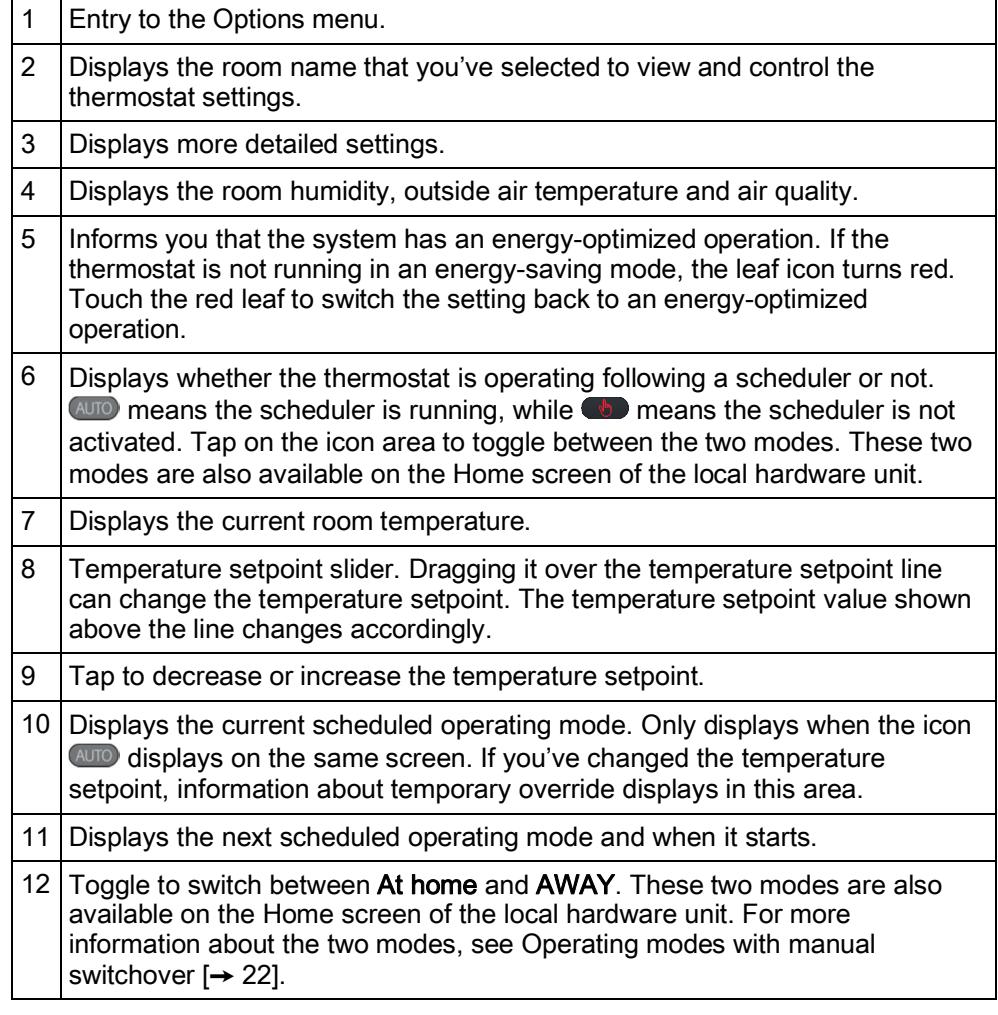

<span id="page-44-0"></span>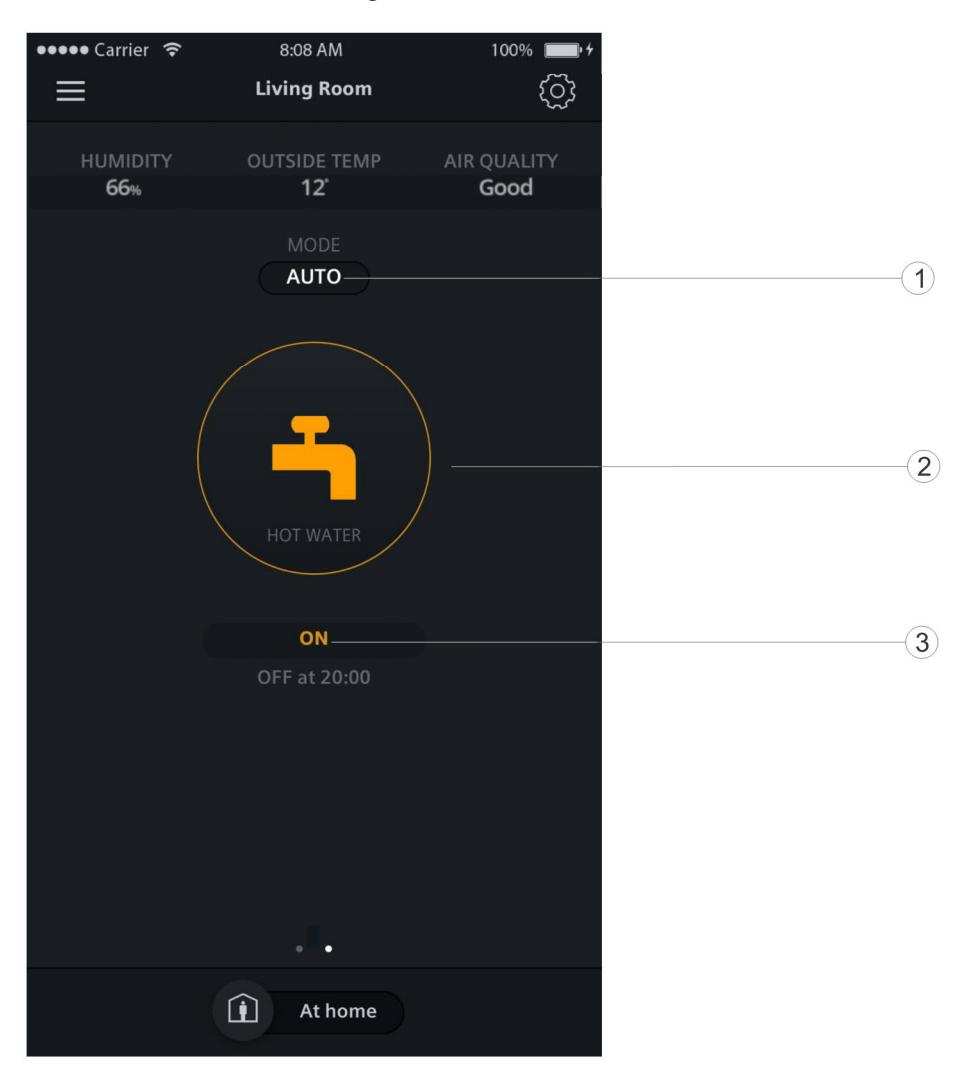

# 9.5.2 Domestic hot water widget overview

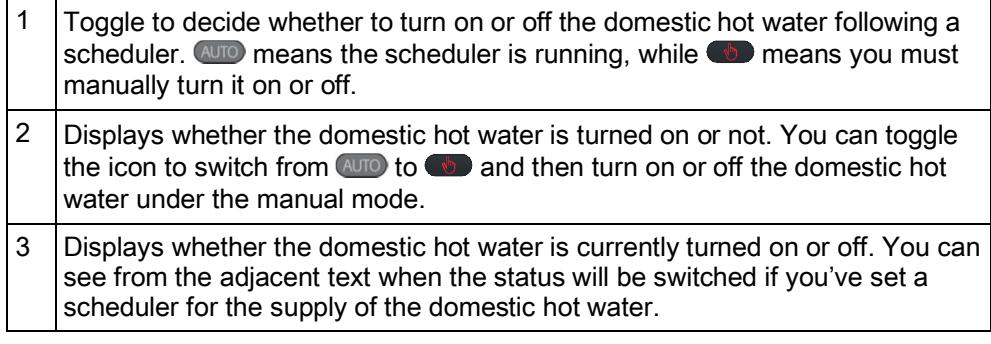

<span id="page-44-1"></span>NOTE: If you haven't configured the thermostat output as a domestic hot water boiler, the domestic hot water widget doesn't appear in the app.

### 9.5.3 Running hours widget overview

Temperature control 9

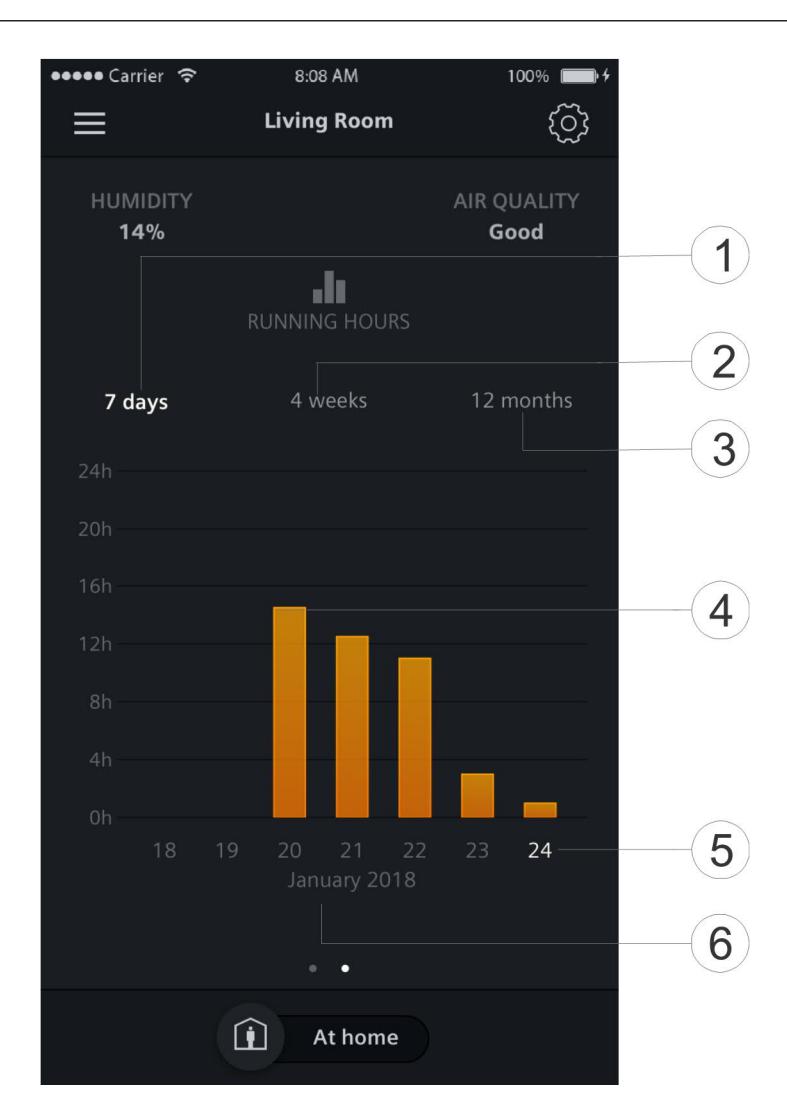

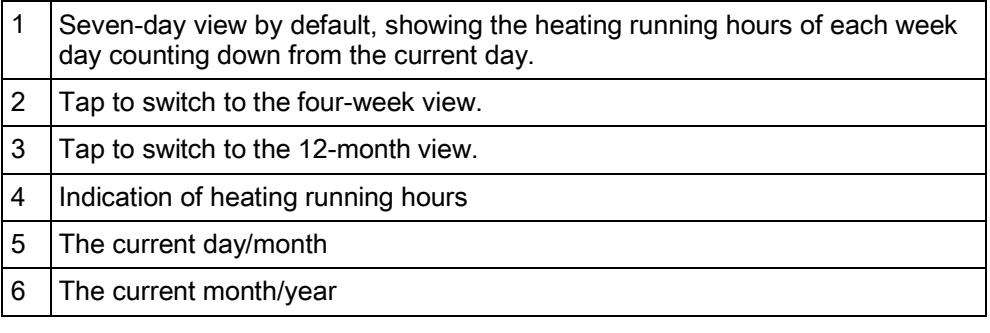

# 9.6 Temperature control

<span id="page-45-0"></span>No matter whether the thermostat is operating following a scheduler or not, you can change the temperature setpoint. If a scheduler is running, your change is effective within the current scheduled mode and will be overridden to the scheduled setpoint when the next scheduled modes starts. If no scheduler is running, your change is always effective unless you make changes again. The temperature value can be in ℃ or ℉. You can change the temperature unit under Account.

NOTE: For more information about schedules, see Setting schedulers  $[\rightarrow 47]$  $[\rightarrow 47]$  $[\rightarrow 47]$ .

#### Adjust the temperature setpoint

Do one of the following:

- On the temperature control widget, drag the temperature knob over the temperature line as desired.
- Tap the minus or plus icon on the widget.

#### Change the temperature unit

- 1. In the app, tap  $\equiv$  and then tap Account.
- 2. Expand the Unit field, and then change the temperature unit.

# 9.7 Turning on/off the supply of domestic hot water

#### <span id="page-46-0"></span>Turn on/off the domestic hot water manually

- 1. On the domestic hot water widget, tap  $\Box$  to switch to  $\Box$ , if  $\Box$  is not displayed on the screen.
- 2. If you want the domestic hot water to be always on, ensure that ON displays on the screen. If you want to turn off the domestic hot water, tap the domestic hot water tap icon.

#### Turn on/off the domestic hot water following a scheduled time

• On the domestic hot water widget, tap  $\bullet$  to switch to  $\bullet$  if  $\bullet$  is not displayed on the screen. The thermostat then controls the domestic hot water following your scheduler.

NOTE: For more information about schedulers, see [Setting schedulers \[](#page-46-2)→ [47](#page-46-2)].

# 9.8 Switching between Away and At home

<span id="page-46-1"></span>You can set your thermostat to the AWAY mode to avoid wasting of energy, or the At home mode for a comfortable room temperature.

#### Switch between AWAY and At home

● Tap At home or AWAY at the bottom of any widget.

# 9.9 Setting schedulers

<span id="page-46-2"></span>If you've set the thermostat to operate automatically following a scheduler, the scheduler can be the default, or the one you set following your daily schedule. By default, the thermostat works as follows:

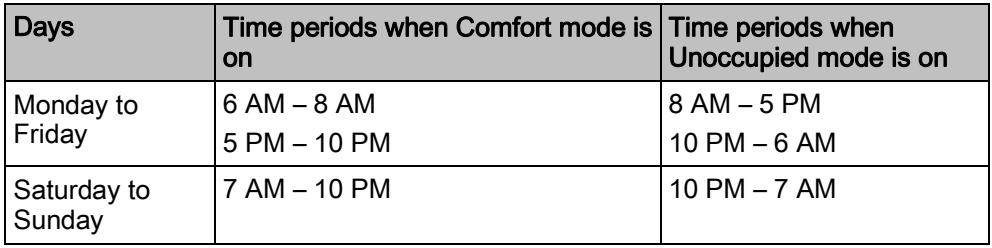

If you want to set your scheduler, you can set different time periods for the following operating modes: Comfort, Economy and Unoccupied. For more information about these operating modes, see [Operating modes in a scheduler](#page-22-0)  $[\rightarrow 23]$ .

If the thermostat is also configured to control the domestic hot water, you can adjust the time period when you want to control the domestic hot water supply. Finishing scheduling for one day allows you to easily copy the schedules to other days. You can also change the preset setpoints for different working modes to meet your needs.

#### Switch the thermostat to work following a scheduler

From the Home screen of either the local hardware unit or the mobile app, tap  $\bigcirc$  if  $\bigcirc$  is not displayed on the screen.

#### Set time periods for different operating modes

- 1. On the temperature control widget screen, tap  $\otimes$  > Thermostat schedule.
- 2. Select which day of the week you want to set schedules for. By default, the system uses the current day.
- 3. On the vertical time line, tap and hold a specific time point to set a switching point. A switching point marker displays beside the time point. If you want to fine tune the switching point, drag the switching point marker to the desired time.
- 4. Tap the switching point marker, and then select Comfort, Economy or Unoccupied from the drop down list.
- 5. Repeat Steps 3 and 4 to set other switching points.

NOTE: You can set a maximum of five switching points per day. If you want to delete one, tap  $\mathbb{\hat{m}}$  on the switching point marker.

#### Set time periods for the supply of domestic hot water

- 1. Verify that you have set the function to control the supply of domestic hot water.
- 2. On the domestic hot water widget screen, tap  $\circledcirc$  > Hot water schedule.
- 3. Select which day of the week you want to set schedules for. By default, the system uses the current day.
- 4. On the vertical time line, tap and hold a specific time point to set a switching point. A switching point marker displays beside the time point. If you want to fine tune the switching point, drag the switching point marker to the desired time.
- 5. Tap the switching point marker, and then select ON or OFF from the drop down list.
- 6. Repeat Steps 3 and 4 to set other switching points.

NOTE: You can set a maximum of five switching points per day. If you want to delete one, tap  $\hat{m}$  on the switching point marker.

#### Copy one day's scheduler to other days

- 1. On the temperature control or domestic hot water widget screen (if you've set the function to control the domestic hot water supply), tap  $\ddot{\otimes}$ .
- 2. Tap Thermostat schedule or Hot water schedule as desired.
- 3. Specify which day's scheduler you want to copy from.
- 4. Tap Copy, and then select which days where you want to copy the scheduler.
- 5. Tap Paste. The scheduler is pasted.

#### Change the preset setpoints for different operating modes

- 1. On the temperature control widget screen, tap  $\ddot{\otimes}$ .
- 2. Tap any of the working modes, for example, Unoccupied, to expand the preset setpoints.
- 3. Drag the temperature slider to the setpoint as desired. If you've adjusted to a new heating setpoint that is higher than the current room temperature, the system turns on heating.

# 9.10 Switching between heating and OFF modes

#### <span id="page-48-0"></span>Switch between HEAT and OFF

- 1. On any of the widget screen, tap  $\ddot{\otimes}$ , and then expand the drop down list beside Thermostat mode.
- 2. Select HEAT or OFF.

10 Disassembly and disposal

<span id="page-49-0"></span>Your thermostat is designed for maintenance-free operations. Disassembling should only be done after the power supply is off and is only limited to the licensed installers only for disposal purpose. Siemens doesn't guarantee the user's safety if the disassembly process is managed by any unlicensed installers.

**Disassembly** 

• Turn off the power supply and then use a screw driver to pry the front module off from the hole at the top of the thermostat.

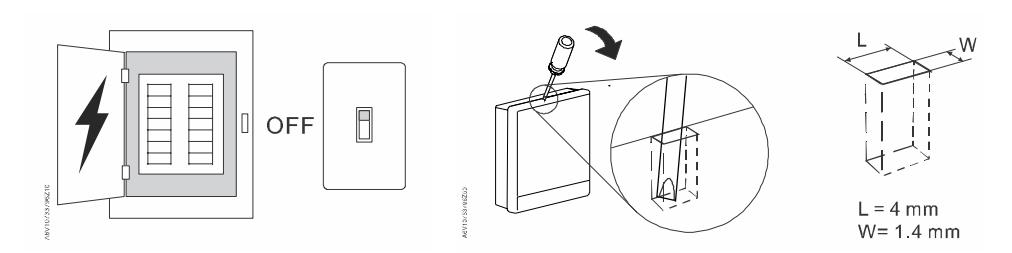

**.** If needed, disconnect the cables or detach the rear module by unscrewing the screws anticlockwise. Or, if there is decoration frame, detach it as well by unscrewing the screws.

**Disposal** 

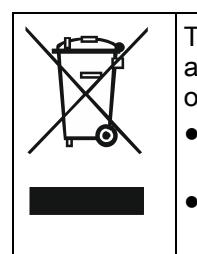

The device is considered an electronic device for disposal in accordance with the European Guidelines and may not be disposed of as domestic garbage. ● Dispose of the device through channels provided for this purpose.

● Comply with all local and currently applicable laws and regulations.

# <span id="page-50-0"></span>11 Appendices

# <span id="page-50-1"></span>11.1 Frequently asked questions

## 11.1.1 What should I do if I forget the screen lock code?

<span id="page-50-2"></span>Try using the administrator password to unlock the screen.

#### Unlock the screen using the administrator password

- 1. On the hardware unit screen indicating that the screen lock code is incorrect, tap the question mark > Login.
- 2. Input the administrator password, and then tap OK.

### 11.1.2 What if two users change the same setting at the same time?

<span id="page-50-3"></span>The last command received by the server takes effect.

### 11.1.3 Will the thermostat work if the connection to the cloud is lost?

<span id="page-50-4"></span>Yes, the thermostat (hardware unit) works with or without the network connection:

- If there is network connection to the cloud and you've also set your scheduler, the thermostat works following your scheduler. Your temporary change of the temperature setpoint only takes effect during the current scheduled mode.
- If there is network connection but you haven't set a scheduler, the thermostat works following the default scheduler set by the system). For more information about the default scheduler, see Setting schedulers  $[\rightarrow 47]$  $[\rightarrow 47]$ .
- If there is no network connection or valid time, the thermostat cannot get scheduler information from the Cloud. It always works under the Comfort mode.

# 11.1.4 Why does the scheduled Eco mode change to Comfort?

<span id="page-50-5"></span>This is probably because the thermostat detects that someone enters into the room when a scheduled **Unoccupied** mode is running. In this case, the thermostat switches from Unoccupied to Comfort automatically until the next scheduled mode starts. However, you can turn off the auto-switch by disabling the Room presence detector parameter under Advanced Settings.

#### Disable the switch from Unoccupied to Comfort even if the room is occupied

- 1. On the Home screen, tap  $\mathbb{H}$ , tap  $\langle$  and then tap  $\mathcal{Q}$ .
- 2. If prompted, enter the administrator password.
- 3. Tap  $\blacktriangleright$ , tap  $\blacksquare$  and then tap  $\nabla$ . Scroll down and tap Room presence detector.
- 4. Drag the slider to the left.

### 11.1.5 What is the difference between Administrated WLAN and Private WLAN?

<span id="page-51-0"></span>Administrated WLAN \* is supposed to connect to an infrastructure network managed by facility managers; Private WLAN fits for owner cases and is supposed to connect to a home network. Selecting the WLAN connection type differently only affects the entry to WLAN management:

- If you've selected Administrated WLAN \*, you can only manage WLAN under Advanced Settings.
- If you've selected Private WLAN, you can manage WLAN under either Settings or Advanced Settings.

NOTE: In order to differentiate institutional use from home use, this document recommends only Settings for home users to manage the WLAN connection.

### 11.1.6 What if the WLAN network is down during software updates?

<span id="page-51-1"></span>Reconnecting to the network resumes the updating process. However, if the network can't be reconnected within a short time and you want the thermostat to work normally during the disconnection period, tap and hold down the warning icon displayed on the screen for at least ten seconds. You are then directed to the Setup page where you can check the previous settings, perform factory resetting or do nothing but return to the normal home screen.

### 11.1.7 Can I change the Green leaf settings?

<span id="page-51-2"></span>No, you can't. The Green leaf settings are defined by the system and are not changeable from user side.

For more information about Green leaf, see Green leaf indication  $[\rightarrow 39]$  $[\rightarrow 39]$  $[\rightarrow 39]$ .

### 11.1.8 Can I change the air quality measurement standard?

<span id="page-51-3"></span>No, you can't. The thermostat decides the air quality status using the VOC levels that are defined by the system and not changeable from user side. For more information about air quality, see Air quality display  $[\rightarrow 40]$  $[\rightarrow 40]$  $[\rightarrow 40]$ .

### 11.1.9 Where can I check the current time on the thermostat?

<span id="page-51-4"></span>You can check the time under Advanced Settings > Time.

- If the thermostat has WLAN connection now and hasn't been powered off for more than three minutes, the time is displayed validly and correctly.
- If the thermostat has WLAN connection now but has been powered off for more than three minutes, the time may be displayed invalidly temporarily but will be synchronized with the server within 24 hours. Once the synchronization is done, the time will be displayed correctly again.
- If the thermostat doesn't have WLAN connection now, see more information in this section: [Can the thermostat display the time correctly if there is no WLAN](#page-52-0) [connection? \[](#page-52-0)➙ [53](#page-52-0)]

NOTE: To display the time correctly, it is important to set the time zone correctly. See Changing a time zone  $[\rightarrow 28]$  $[\rightarrow 28]$  $[\rightarrow 28]$  for more information.

### 11.1.10 Can the thermostat display the time correctly if there is no WLAN connection?

<span id="page-52-0"></span>If there is no WLAN connection, the thermostat displays the time correctly only when:

- The thermostat connected to a WLAN network once and could display time correctly.
- The thermostat hasn't been powered off for more than three minutes.

Lacking either of the above conditions may result in incorrect time display.

### 11.1.11 Can I set the time manually?

<span id="page-52-1"></span>No, you can't. The thermostat gets the time automatically after you've added the thermostat to a WLAN network and set a correct time zone.

### 11.1.12 Why is the time displayed incorrectly even though the thermostat is added to a WLAN network?

<span id="page-52-2"></span>Maybe it is because the synchronization with the server hasn't started yet, or because the time zone is not selected correctly. Normally the server synchronizes the time at a fixed time of each day.

### 11.1.13 How does the built-in PIR sensor work?

<span id="page-52-3"></span>See Presence detection using the built-in PIR sensor  $[\rightarrow 18]$  $[\rightarrow 18]$ .

### 11.1.14 What does the Pump/valve kick function mean?

<span id="page-52-4"></span>It means whether to run a constantly idle pump or valve periodically to protect it from seizure. If one of the following equipment is selected as the heating system, Pump/valve kick is available and you can decide whether to activate the function or not.

- Radiator with valve
- Radiator with pump
- Floor heating with valve
- Floor heating with pump

For more information about equipment selection and activation of the Pump/valve kick function, see Changing system setup  $[\rightarrow 36]$  $[\rightarrow 36]$  $[\rightarrow 36]$ . For more information about the interval of running the pump or valve forcibly, see Parameter 24 in [Managing](#page-27-1) application settings  $[\rightarrow 28]$  $[\rightarrow 28]$ .

### 11.1.15 I've registered an account but cannot log in.

<span id="page-52-5"></span>Check your email and ensure that you received an activation email. Follow the instructions to activate your account and then log in to the mobile app.

### 11.1.16 I've signed up but have not received a confirmation email.

<span id="page-52-6"></span>Check for the email in your Junk or Deleted folder. If there is no email in the Junk or Deleted folder, request the confirmation email again.

### 11.1.17 Can I create more than one user account in the mobile app?

<span id="page-53-0"></span>Yes, you can, but you cannot log into different accounts at the same time. Besides, it is normally unnecessary to do so if you want to manage more than one thermostat using the app, because one user account can associate with a maximum of 12 thermostats. However, one thermostat can only be associated with one user account. If your family members or colleagues want to manage the thermostats, you can share the account info with them.

See Account creation and pairing  $[→ 41]$  $[→ 41]$  $[→ 41]$  for more information about account creation.

### 11.1.18 What should I do if I forget my account's password?

<span id="page-53-2"></span><span id="page-53-1"></span>You must reset the password following the on-screen instructions in the app.

## 11.1.19 How long are date and time valid, if power fails and the thermostat has no connection to the cloud?

If the power fails and thermostat powers up within five minutes, date and time are correct. Following power failure and thermostat restart after five or more minutes, time is displayed only after synchronization is completed. The date is displayed as normal.

The date and time will be synchronized automatically once power is resumed and internet is connected.

### 11.1.20 How does Optimum start control work?

<span id="page-53-3"></span>With Optimum start control, the thermostat determines when to preheat the room as per room temperature and scheduled temperature setpoint.

Optimum start control can be influenced by entering Warm-up gradient to define warm-up speed. For example, the factory setting of Warm-up gradient is 30 min/K. When the room temperature is 1 °C lower than the setpoint, thermostat will start pre-heating the room 30 minutes earlier.

See Managing application settings  $[\rightarrow 28]$  $[\rightarrow 28]$  $[\rightarrow 28]$  for more information about Optimum start control and Warm-up gradient.

### 11.1.21 How does Adaptive gain control work?

<span id="page-53-4"></span>With adaptive gain control, the thermostat automatically adjusts the gain to a better PID algorithm control value based on room temperature and temperature setpoint. The gain cannot be manually changed.

### 11.1.22 How long are settings saved in the thermostat if power fails?

<span id="page-53-5"></span>User settings on the thermostat are not affected by power failure and remain until users change the original settings.

### 11.1.23 How does self-heating compensation work?

<span id="page-53-6"></span>Self-heating compensation includes two parts: self-heating compensation for relay and device self-heating compensation. Compensation works from the time the device is powered on.

Self-heating compensation for relay can be affected by changes to the load current of the relay. But the device self-heating compensation cannot be directly influenced by user.

### 11.1.24 How does the thermostat adapt start optimization of outside temperature?

<span id="page-54-0"></span>The outside temperature is not involved with logical operation.

### 11.1.25 How does the temperature switching differential work?

<span id="page-54-1"></span>The temperature switching differential can be controlled by PID algorithm and 2 position. You can check the option under Advanced Settings> Optimization> Heating control loop.

The differential is controlled by PID algorithm based on heating request.

The differential is controlled by 2-position. The hysteresis value is 0.5 °C. When the room temperature is 0.5 °C above the setpoint, the thermostat stops heating. When the room temperature is 0.5 °C below the setpoint, the thermostat starts heating. The temperature switching differential work cannot be directly influenced by the user.

# 11.2 Technical specifications

<span id="page-54-2"></span>Please refer to the [datasheet of this product](http://www.siemens.com/download?A6V10807602) for technical specification details.

# 11.3 Cyber security disclaimer

<span id="page-54-3"></span>Siemens provides a portfolio of products, solutions, systems and services that includes security functions that support the secure operation of plants, systems, machines and networks. In the field of Building Technologies, this includes building automation and control, fire safety, security management as well as physical security systems.

In order to protect plants, systems, machines and networks against cyber threats, it is necessary to implement – and continuously maintain – a holistic, state-of-the-art security concept. Siemens' portfolio only forms one element of such a concept.

You are responsible for preventing unauthorized access to your plants, systems, machines and networks which should only be connected to an enterprise network or the internet if and to the extent such a connection is necessary and only when appropriate security measures (e.g. firewalls and/or network segmentation) are in place. Additionally, Siemens' guidance on appropriate security measures should be taken into account. For additional information, please contact your Siemens sales representative or visit [https://www.siemens.com/global/en/home/company/topic](https://www.siemens.com/global/en/home/company/topic-areas/future-of-manufacturing/industrial-security.html)[areas/future-of-manufacturing/industrial-security.htm](https://www.siemens.com/global/en/home/company/topic-areas/future-of-manufacturing/industrial-security.html)l.

Siemens' portfolio undergoes continuous development to make it more secure. Siemens strongly recommends that updates are applied as soon as they are available and that the latest versions are used. Use of versions that are no longer supported, and failure to apply the latest updates may increase your exposure to cyber threats. Siemens strongly recommends to comply with security advisories on the latest security threats, patches and other related measures, published, among others, under <https://www.siemens.com/cert/en/cert-security-advisories.htm>.

# 11.4 Limited warranty

<span id="page-54-4"></span>The software included in this product is licensed for use subject to the Siemens end-user license agreement (EULA) posted at [www.siemens.com/smart-thermostat](http://www.siemens.com/smart-thermostat) or this software identified by product model or part number on the website. The

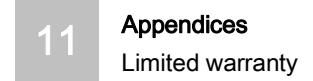

open source software (OSS) information about the software can also be found from the same website

Issued by Siemens Switzerland Ltd Building Technologies Division International Headquarters Theilerstrasse 1a CH-6300 Zug +41 58 724 2424 www.siemens.com/buildingtechnologies

© Siemens Switzerland Ltd, 2019 Technical specifications and availability subject to change without notice.